# E-átvétel telephelyen modul

Felhasználói Kézikönyv

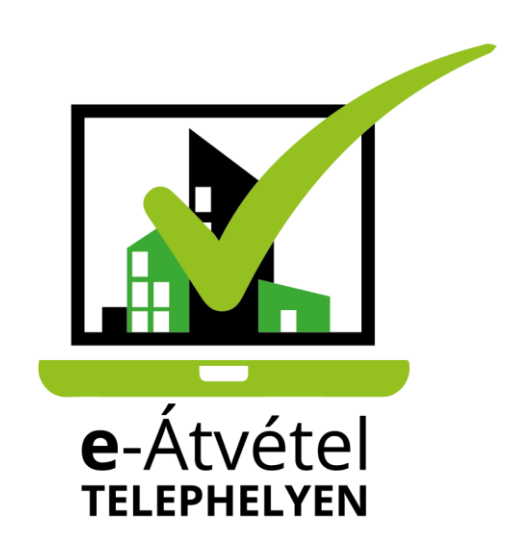

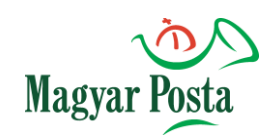

# **Tartalomjegyzék**

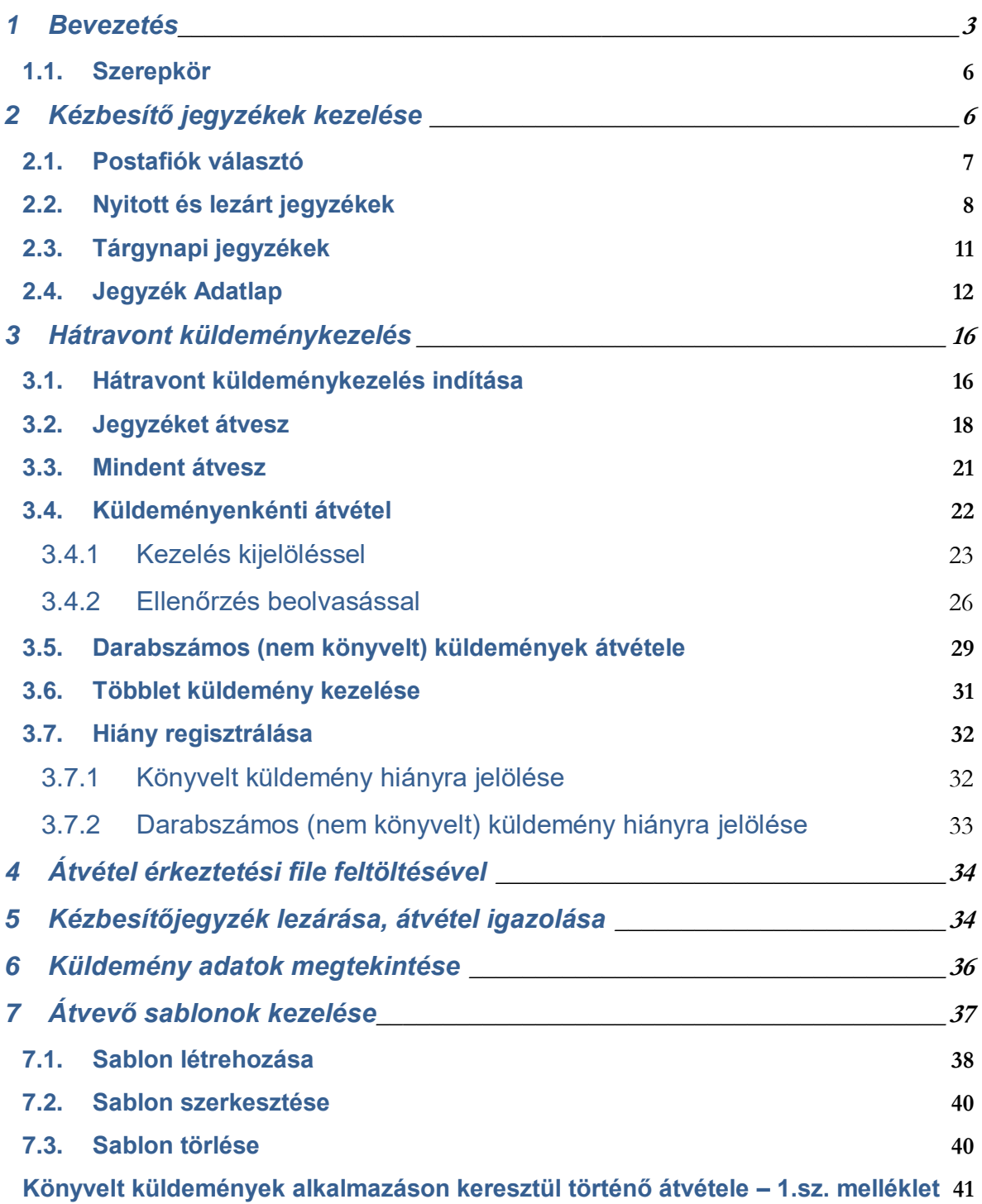

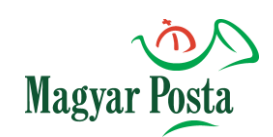

#### **1 Bevezetés**

Az e-átvétel telephelyen a Magyar Posta egyedi fejlesztésű, webes alkalmazása. Célja, hogy támogassa a telephelyi kiszállítási szolgáltatáshoz kapcsolódó küldeménykezelést, valamint hogy online biztosítsa az így kezelt küldeményekkel kapcsolatos státusz információk elérését, visszakereshetőségét.

Az e-átvétel telephelyen modul használatára ki-, és beszállítás szerződéssel rendelkező ügyfelek jogosultak. Az igénybevétel feltételeit a Magyar Posta Zrt. Elektronikus Szolgáltatások Általános Szerződései Feltételek (eÁSZF) dokumentuma szabályozza.

Az alkalmazás díjmentes, egy előzetes regisztrációt követően vehető igénybe. Az e-ÁSZF melléklete a regisztrációs leírás és az adatok megadására szolgáló Adatlap is, melynek kitöltése és elektronikus úton történő visszaküldése a szerződési feltételek elfogadását jelenti. Minden felhasználónak rendelkeznie kell érvényes meghatalmazással. A meghatalmazás számát, azt hogy kér-e papíralapú jegyzék-nyomtatást, illetve rendelkezik-e a küldemények átvételére saját aláírópaddal, szintén meg kell adnia a regisztrációs űrlapon.

#### **Miért érdemes regisztrálni?**

 Lehetővé teszi a kiszállításokhoz kapcsolódó küldemények elektronikusan regisztrált átvételét.

 Biztosított a lezárt kiszállításokban lévő korábbi kézbesítő jegyzékek és küldemény adatok visszakereshetősége.

- A lezárt egységképzőkben átvett küldemények tényleges kiszállítása ellenőrizhető.
- A küldemények visszaküldési szándéka regisztráltan megvalósítható.
- Az esetleges küldemény hiány és többlet szinte azonnal jelezhető.

 A Küldemények átvétele kézbesítési jegyzék alapján, vagy nyitott kézbesítési jegyzék esetén egyben, ellenőrzés nélkül is biztosított.

 Saját használatú dokumentumkezelő rendszerben elvégzett érkeztetési tevékenységeket követően előállított xml file feltöltésével is igazolhatók a küldeménykezelési műveletek.

#### Bejelentkezés

Az alkalmazást csak azonosított és használatára feljogosított személyek tudjak igénybe venni, így biztosítva, hogy kizárólag az adott megállapodással kapcsolatos tevékenységeket érjék el. Bejelentkezni a<https://www.posta.hu/> oldalon lehet a regisztrációs adatok megadásával Az Irányítópulton a "Levél és csomag – minden, ami küldemény"-re vagy a doboz alján található "A kiválasztás után megnyíló oldal alján, bal oldalon található az e-Átvétel telephelyen ikon.

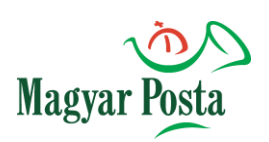

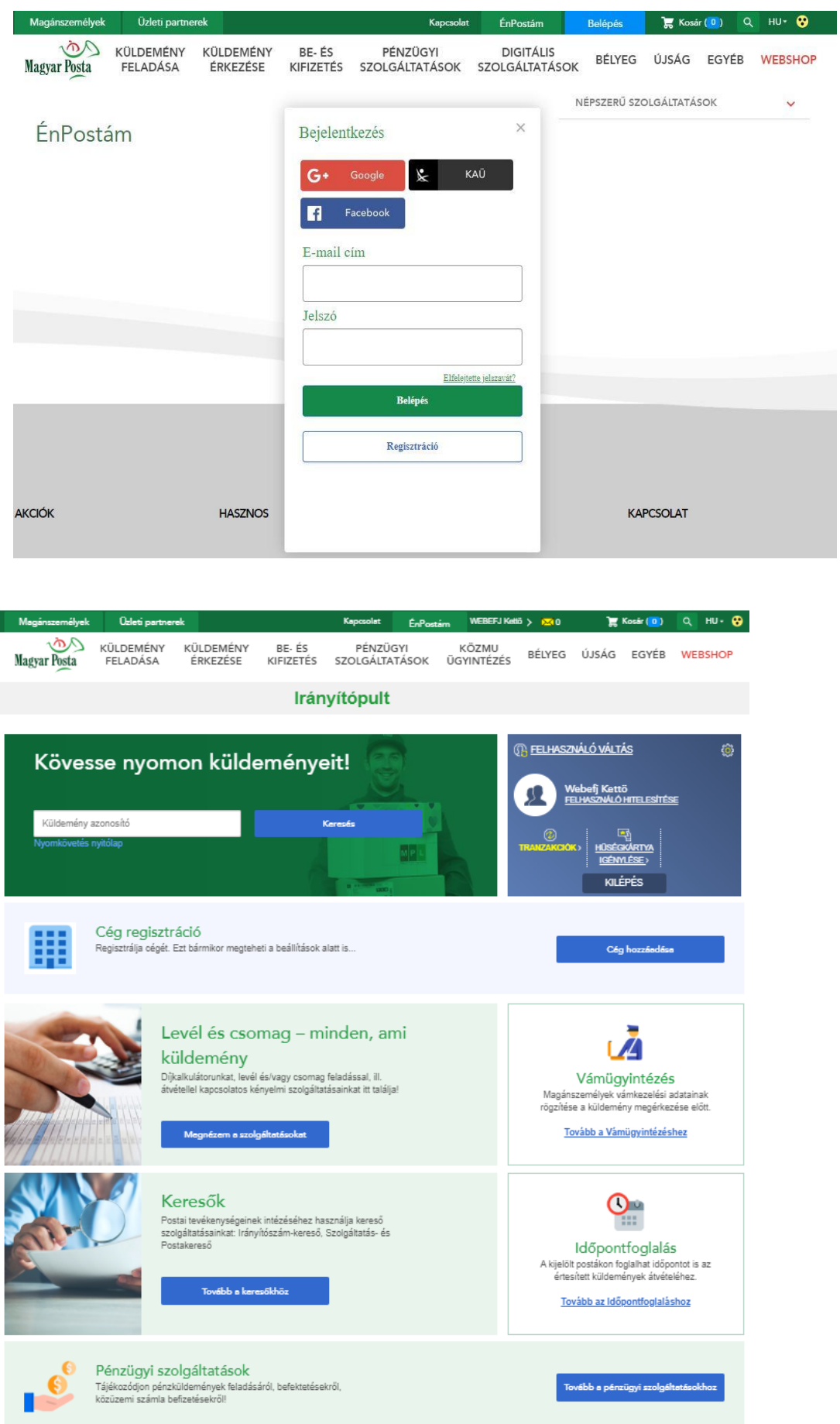

#### A programot innen lehet elindítani.

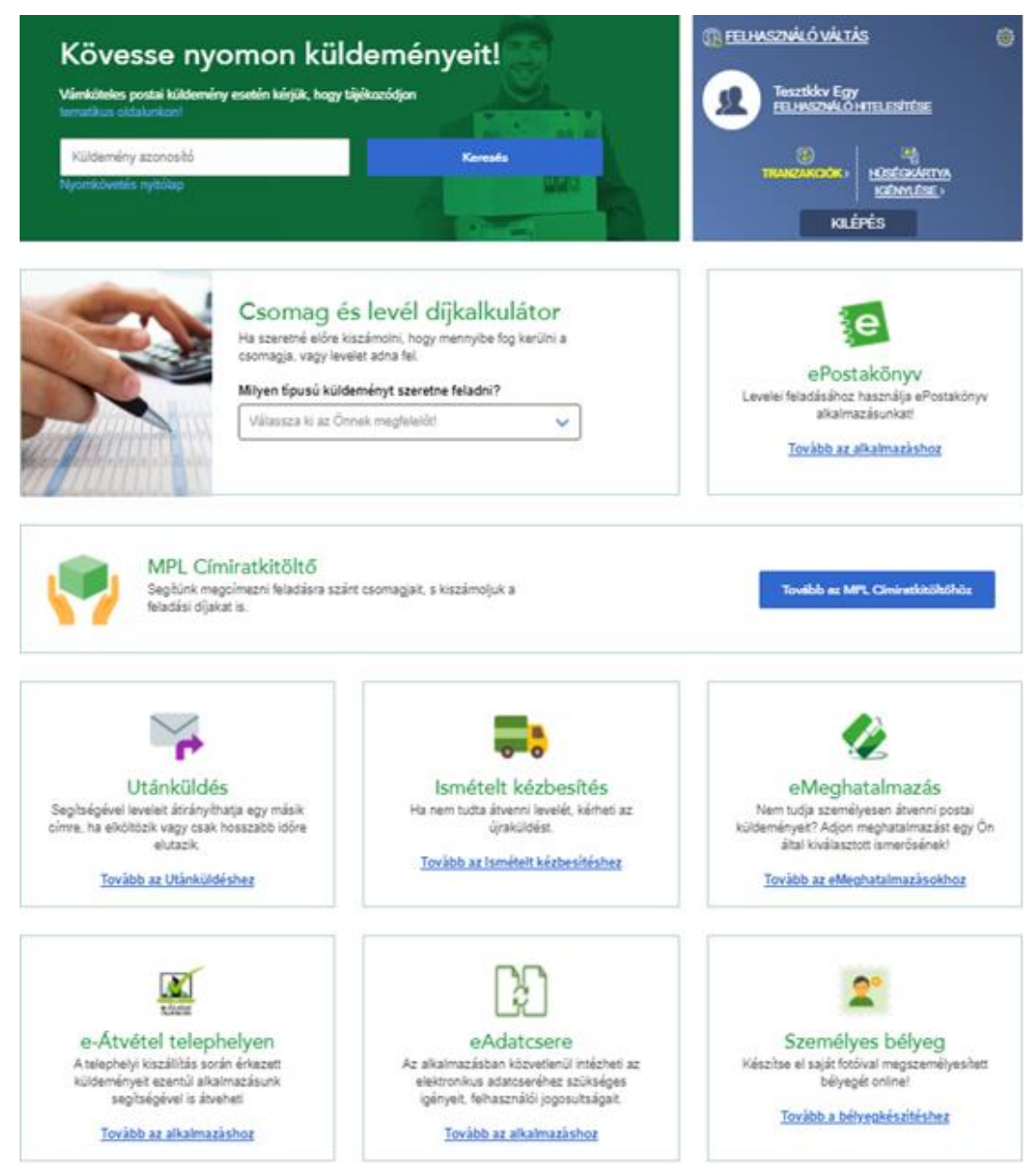

#### **Nem támogatott funkciók**

- Nem biztosít interface-t saját iktató rendszerrel való integrált együttműködéshez.
- Nem biztosít közvetlen hozzáférést az eKR által kezelt kézbesítési igazolások eléréséhez.
- A modul nem kezeli a csomagküldeményeket, az utalványok nyilvántartását és az azokhoz tartozó pénzmozgást.

 Az egységképzőn kívül, valamint a kézbesítéskor felbontásra kerülő egységképzőkből kézbesített küldeményekre vonatkozóan a modulban nem lehet regisztrálni átvételi műveleteket. Ezeket csak megtekintésre lehet megnyitni az alkalmazásfelületén.

## **1.1. Szerepkör**

Első bejelentkezéskor, a rendszer használata előtt el kell fogadnia az Általános Szerződési Feltételeket (ÁSZF).

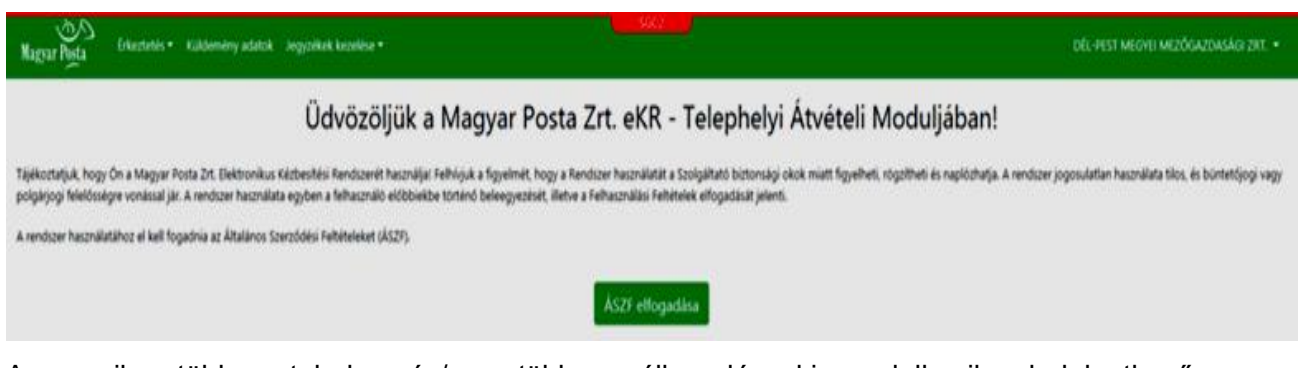

Amennyiben több postahelyen és/vagy több megállapodással is rendelkezik, a bejelentkező képernyőn megadhatja, hogy melyikkel kapcsolatban kíván eljárni. Ezt követően "Ügyfél" szerepkörrel férhet hozzá a modul valamennyi funkciójához. El tudja végezni a küldemény átvételhez kapcsolódó küldeménykezelési műveleteket, valamint a korábbi kézbesítési jegyzékek lekérdezését.

Sikeres bejelentkezést követően a rendszer automatikusan a postafiók listában szereplő első postafiók Nyitott jegyzékeinek oldalára lép.

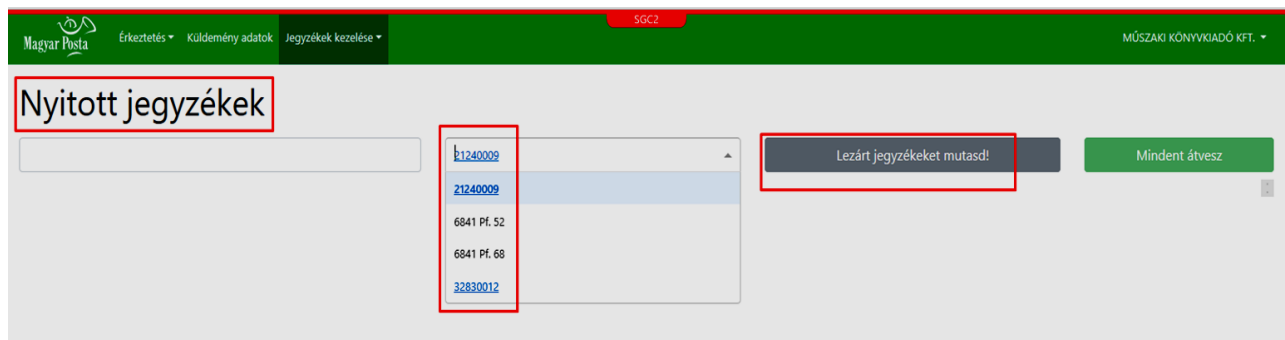

## **2 Kézbesítő jegyzékek kezelése**

A Kézbesítőjegyzékek kezelése funkciócsoport célja, hogy az alkalmazás adatőrzési idején belül lévő, valamennyi kiszállítási információ elérhető legyen.

A jegyzékek a kiszállítási anyagokhoz kapcsolódóan jönnek létre úgy, hogy minden fizikai egységképzőnek önálló jegyzéke van, amely tartalmazza az egységképző azonosítóját is, továbbá minden kézbesítési eseményben jegyzék tartozik a rendszerben a fizikai egységképző nélkül, a kiszállításkor a kézbesítőtől átvett, lekézbesített küldeményekről (egységképzőn kívüli küldemények jegyzéke).

Az alkalmazásban a jegyzékek státusza lehet lezárt és nyitott.

#### **A kiszállítások adatai a modulban beállított őrzési idő szerint változik!**

Ennek értéke a lezárt jegyzékek felületén megjelenik. A szemléltető ábrán 90 nap látszik. Ebben a tájékoztatásban mindig az aktuális érték jelenik meg.

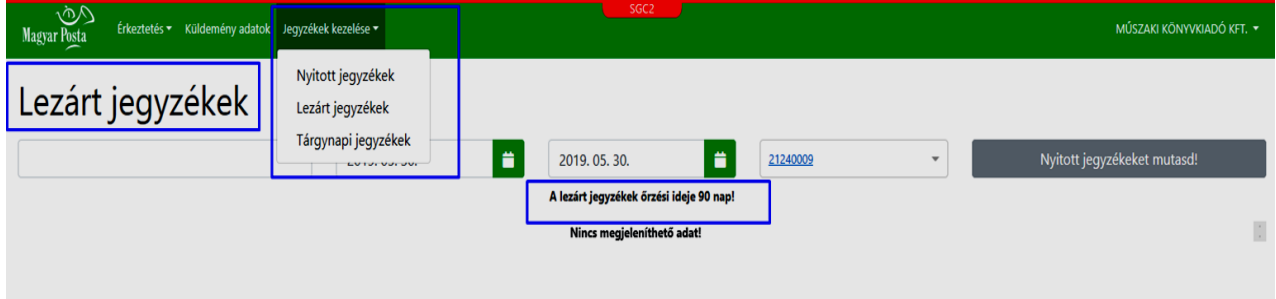

A kézbesítési jegyzékeket SFTP szerverre is lehet kérni. A kézbesítési jegyzék ugyanabba a mappába kerül ki, mint az elektronikus kézbesítési igazolások (EKI), de külön mappaszerkezetben. Ugyanitt lehetőség van az átvételi állományok visszatöltésére is. Az exportálás 6 és 22 óra között történik, az ezen időintervallumon kívül keletkezett adatokról a kézbesítési jegyzék másnap reggel kerül ki a szerverre. A lezárt jegyzékek szerverre történő kikerülésének ideje kb. 15 perc.

#### **2.1. Postafiók választó**

A postafiók választó a képernyő közepén látható legörülő lista. Amennyiben csak egy postafiók van rendelve a megállapodás-azonosítóhoz, amellyel bejelentkezett, akkor ebben a listában csak az az egy elem szerepel. Amennyiben egy megállapodás-azonosítóhoz több postafiók is tartozik, a listában ezek a postafiók számok növekvő számsorrendben jelennek meg. Egyszerre csak egy postafiók választható ki, a jegyzékek listájában csak a kiválasztott postafiókra kiszállított jegyzékek látszanak.

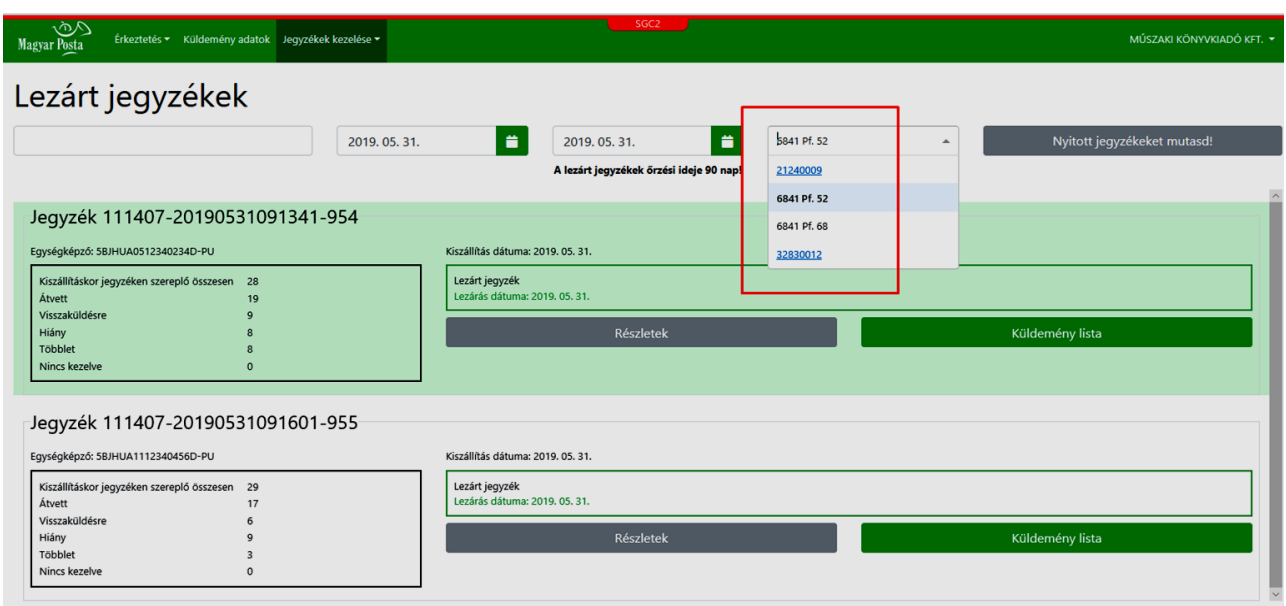

## **Ha több megállapodáshoz kapcsolódóan is rendelkezik belépési jogosultsággal, a TÁM felületen egy időben csak egy kiválasztott megállapodás (ügyfél) adatait látja.**

Amennyiben az adott postafiókhoz nem tartozik nyitott jegyzék, vagyis a lista üres, figyelmeztető üzenet jelenik meg:

#### Nincs megjeleníthető adat!

A postafiók listában kétféle elem látható. Az egyik a postafiókok azonosítója, a másik a kiszállítási szerződések száma. Olyan kiszállításoknál, ahol a megállapodáshoz nem tartozik postafiók (pl. üzemi kiszállítás) a megállapodás típusú azonosító van regisztrálva a Központi Modulban, és itt is az jelenik meg.

A kiszállításoknál a kiszállításos anyag címe az itt látható postafiókokhoz a Központi Modulban nyilvántartásba vett kiszállítási cím, ami a jegyzékek Adatlapján is megjelenik.

## **2.2. Nyitott és lezárt jegyzékek**

A rendszer megkülönbözteti a lezárt és a nyitott jegyzékeket.

Nyitott az a jegyzék, amelyen még nem kezelt minden küldeményt, vagy a kezelés után nem indított jegyzék zárást.

Lezárt az a jegyzék, amelynek minden küldeményét kezelték, és elindították a jegyzék zárása műveletet.

Bejelentkezéskor a rendszer automatikusan a Nyitott jegyzékek lista oldalát jeleníti meg. A lezárt és a nyitott jegyzékek listája a főmenü "Jegyzékek kezelése" menüpontjából is elindítható.A lezárt és a nyitott jegyzékek listája között váltani a képernyő jobb oldalán lévő gombbal is lehet. A gomb felirata mindig az ellentétes listát mutatja, mint ahol a felhasználó áll.

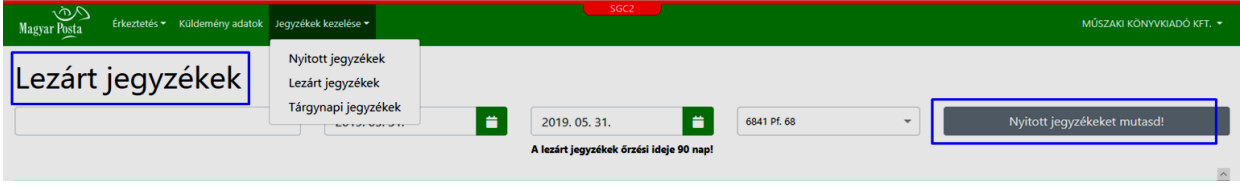

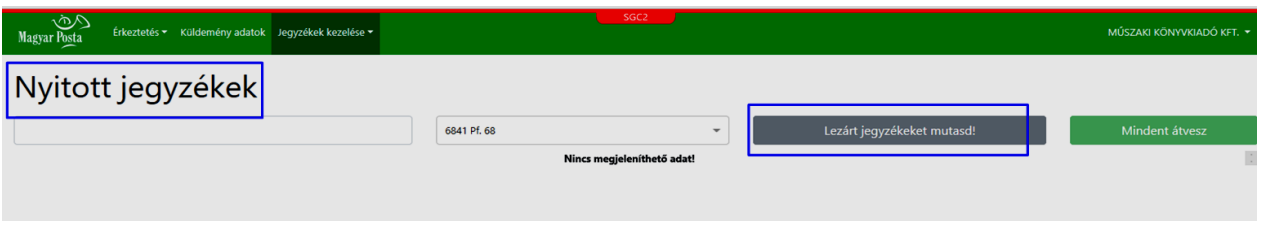

A jegyzékek listájában a Kiszállítás dátuma alatt a lezárt jegyzékek adatai zölddel, a nyitottak pirossal vannak keretezve.

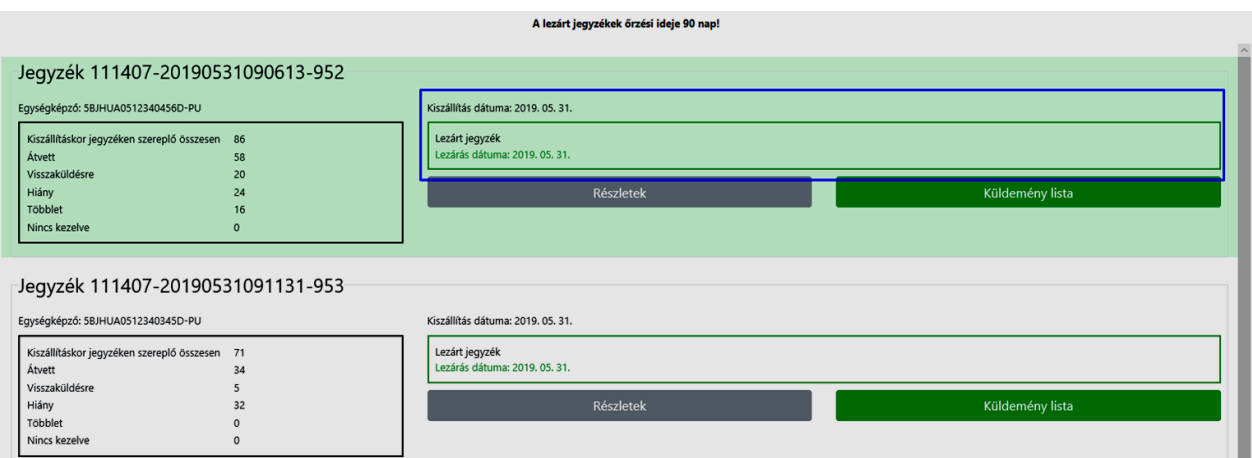

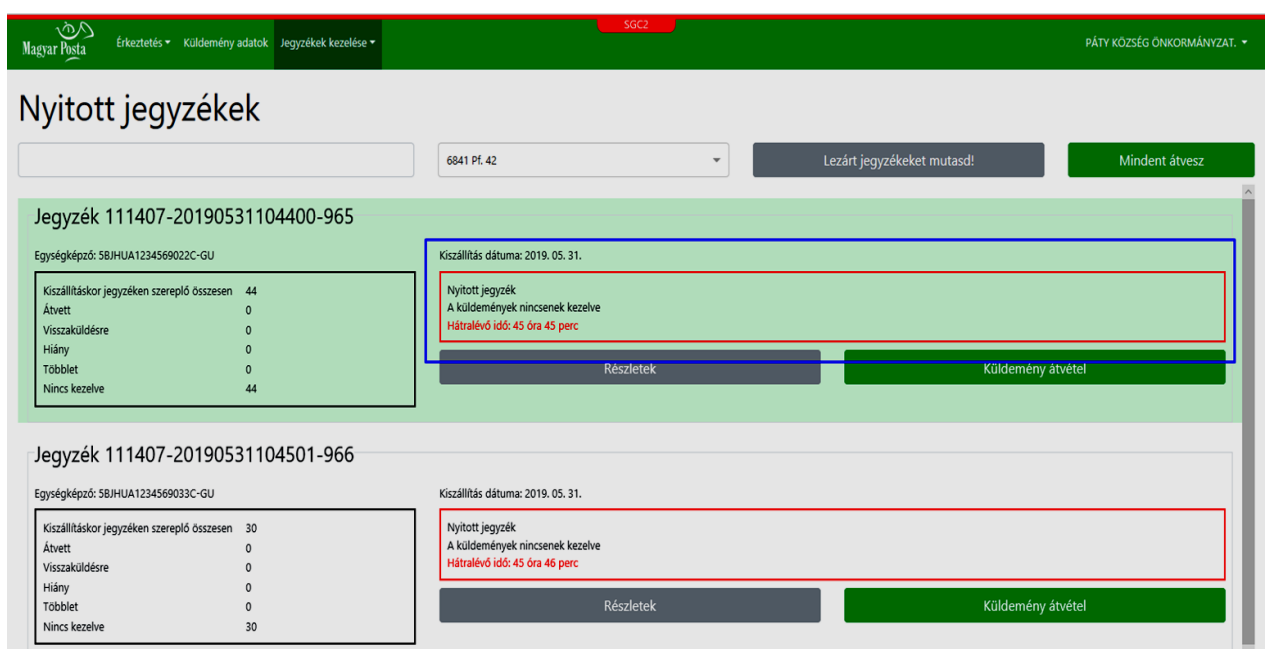

**Az egységképzőn kívüli küldemények jegyzéke automatikusan lezárt állapotú, kézbesített státuszú. Ezen a jegyzéken szereplő tételeket a kiszállításkor már átvette az átvevő, így az alkalmazásban ezekhez küldeményátvételi műveletet már nem lehet végezni.**

**Szintén automatikusan lezárt állapotúak azok a jegyzékek, amelyek egységképzőit a kézbesítéskor felbontják, és az átvételnél kézbesítésre is kerülnek.**

Ilyen esetben a küldemények a kiszállítás átvételekor kézbesítésre kerülnek, és további küldemény átvételi művelet nem végezhető. Az alkalmazásban lezárt jegyzéken lehet megtekinteni a hozzájuk tartozó adatokat.

A jegyzéken lévő, valamennyi küldemény kezelése nem jelenti a jegyzék automatikus lezárását. A küldemények kezelése után a jegyzéket le kell zárni. Csak olyan jegyzéket lehet lezárni, amelynek minden küldeményét kezelték.

**A lezárt jegyzékeket megtekintésre, letöltésre, nyomtatásra lehet megnyitni, azok adattartalmán módosítani nem lehet.**

A lezárt jegyzékek listájának megnyitásakor a listában megjelenik valamennyi, az őrzési időn belül kiszállított jegyzék.

Lehetőség van a lezárt jegyzékek listáján időszakra szűrni, vagy a kezdő és vég dátumnál ugyanazt a napot megadva, egy adott napra leválogatni a jegyzékeket.

Amennyiben a szűréssel nagy a találati lista elemszáma, figyelmeztető üzenetet küld a rendszer és a lekérdezés időszakát szűkíteni kell.

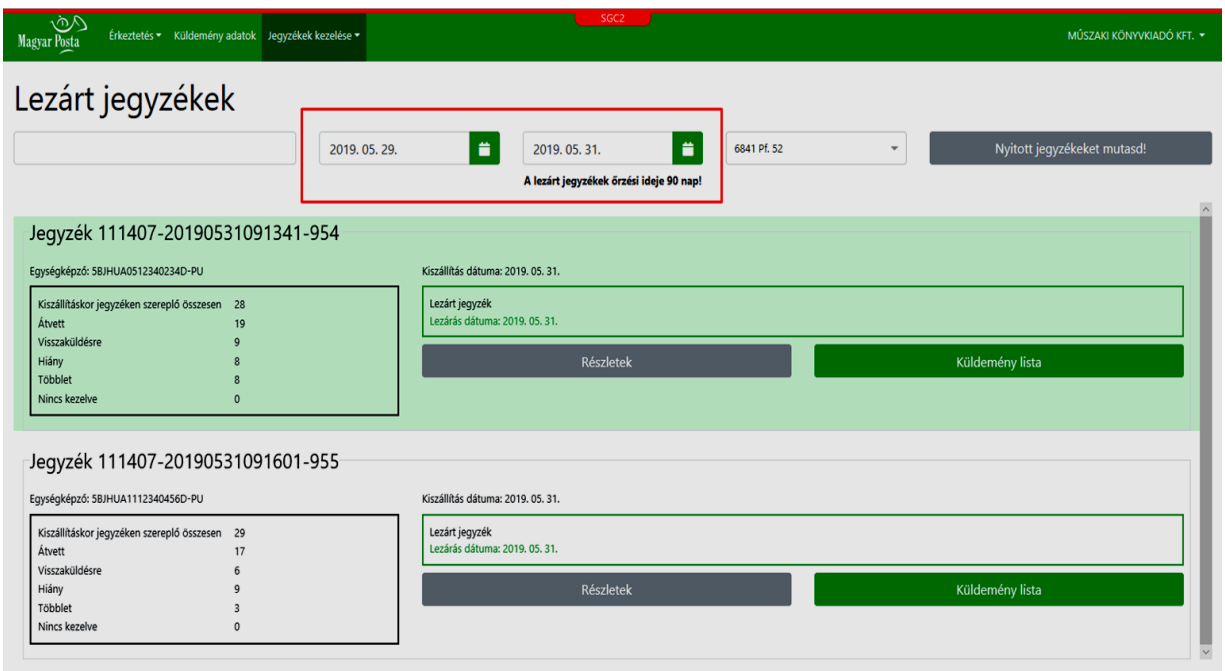

Amennyiben küldemény-azonosító kerül beolvasásra, a rendszer kiválasztja azt a listát, amely tartalmazza a beolvasott küldeményt.

## **2.3. Tárgynapi jegyzékek**

Megtekintheti és le is töltheti egy művelettel akár egy adott napra vonatkozóan a jegyzékek listáját (tárgynapi jegyzékek). A tárgynapi jegyzékek oldal a felső menüsor "Jegyzékek kezelése" menüpontból érhető el.

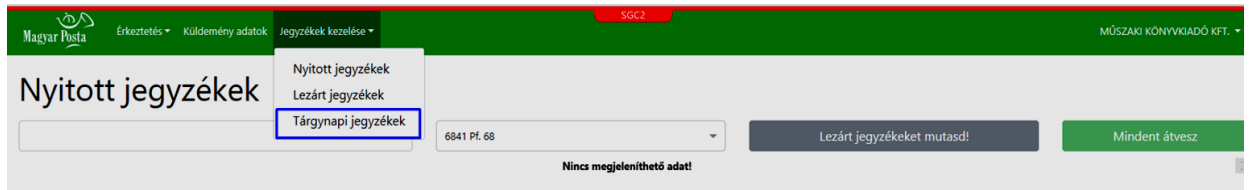

A tárgynapi jegyzékek listájában a zárt és nyitott státuszú jegyzékek egyaránt megjelennek.

A "Jegyzékek kezelése" menüpontban a Tárgynapi jegyzékek oldalon a dátum szűrőben tudja beállítani az adott napot. A rendszer a kiválasztott napra szűri a nyitott és zárt státuszú jegyzékeket. Ebben a listában a nyitott és zárt jegyzékek listájához hasonlóan a lista valamely jegyzéke megnyitható a "Küldemény lista" vagy a "Részletek" gomb segítségével.

A listában szereplő jegyzékek adatait a "Jegyzékek letöltése" funkciógomb megnyomására megjelenő formátum lista valamely elemére kattintva tudja elindítani.

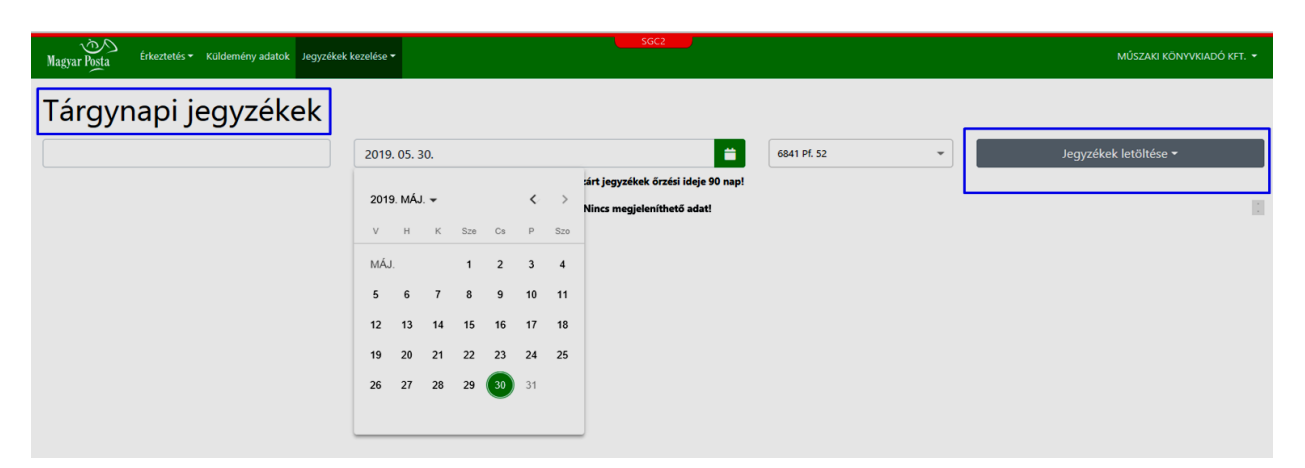

A "Jegyzékek letöltése" gomb megnyomásával megjelenik egy legördülő lista, ahol kiválasztható a kívánt formátum. Ennek hatására a rendszer a listában lévő jegyzékeket egy tömörített zip fileban hozza létre jegyzékenként, és letölti.

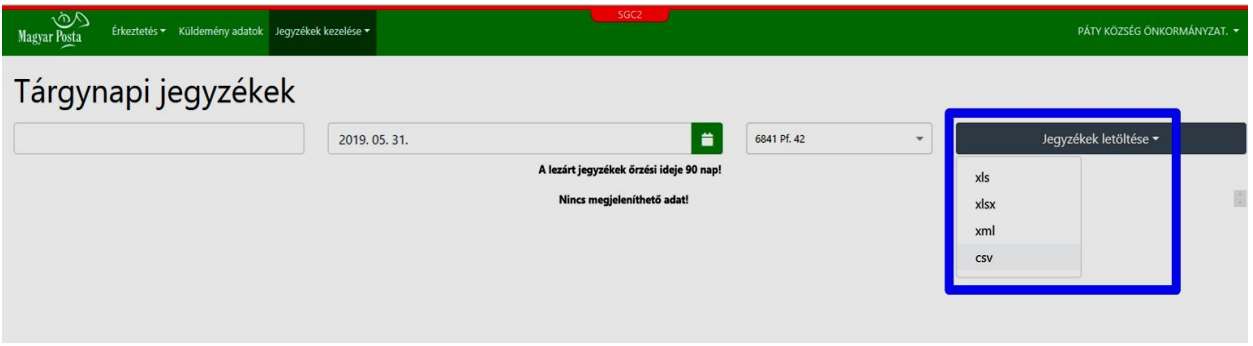

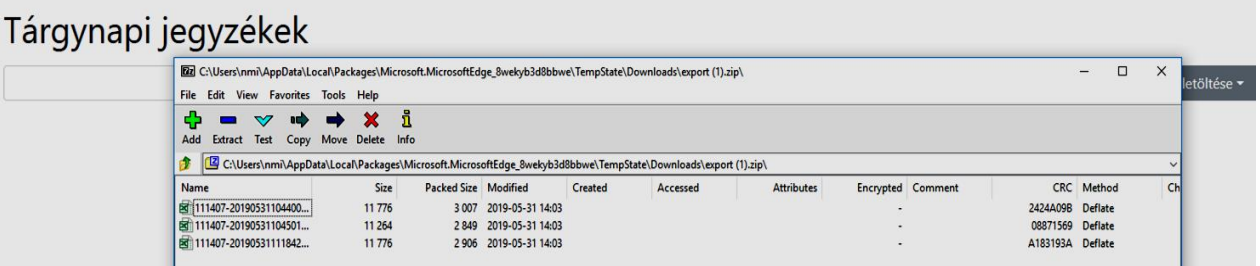

## **2.4. Jegyzék Adatlap**

Minden jegyzékről megnyitható az adott jegyzék Adatlapja, amely tartalmazza a rendszerben kiszállításkor létrehozott kézbesítési okirat adatait.

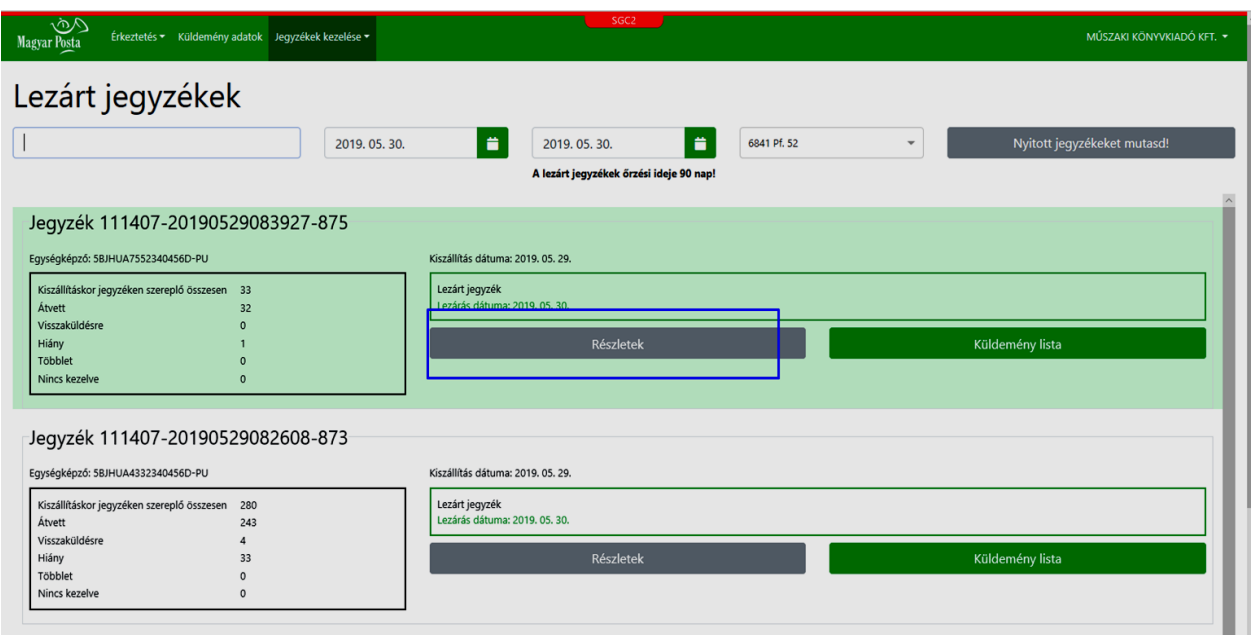

A jegyzék Adatlapja a kézbesítési okirathoz hasonlóan számos információt tartalmaz az adott egységképzőhöz kapcsolódóan.

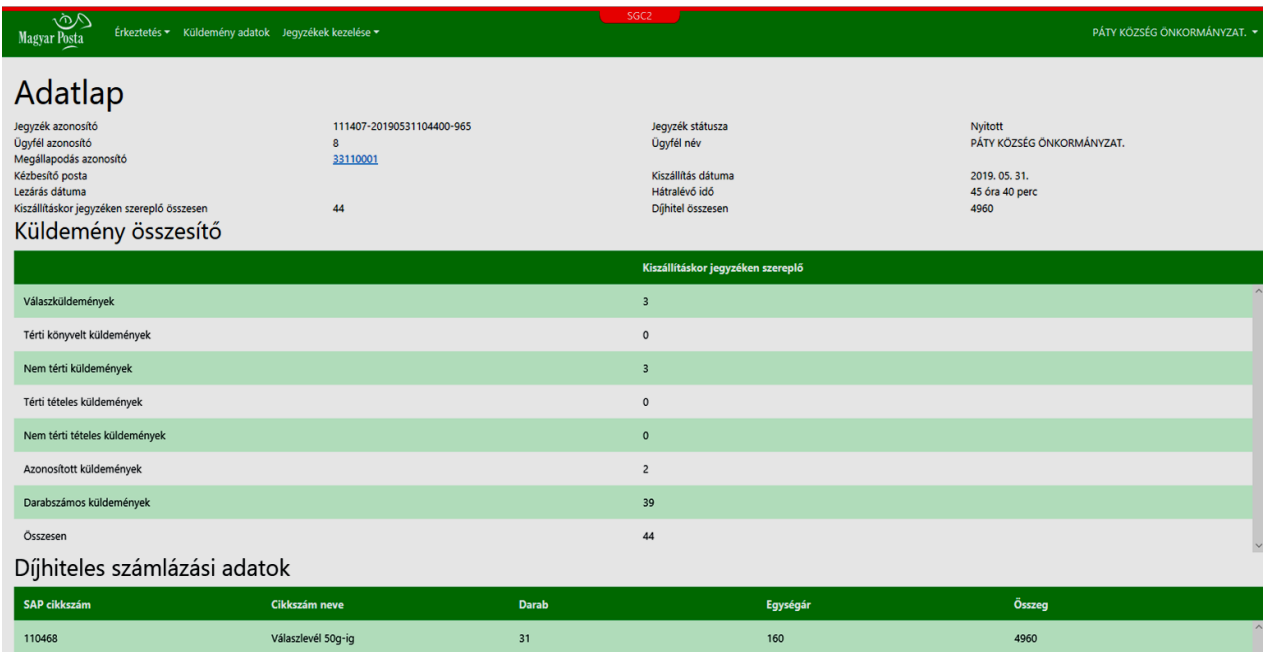

Az Adatlap fejlécében megtalálhatóak:

- a kiszállítás ügyfelére vonatkozó adatok
- a teljes küldemény mennyiség, amelyet a postahely a jegyzékhez rendelt a kiosztáskor
- a kiszállítás adatai
- a díjhitel terhére megfizetendő díj

Az Adatlap középső listájában találhatóak a listában szereplő küldeménytípusokra bontott mennyiségek.

A Díjhiteles számlázási adatokban találhatóak SAP cikkszámokra összesítve azok a szolgáltatások, amelyek után a címzettnek a díjhiteles megállapodása terhére az adott kiszállításhoz kapcsolódóan díjfizetési kötelezettsége van.

Mivel egy fizikai küldeményhez több megfizetendő díj is tartozhat, a cikkszámok összes mennyisége több is lehet, mint a küldemények összes mennyisége.

Ugyanez fordítva is igaz, a küldemények mennyisége több is lehet, mint a cikkszámoknál felsorolt mennyiségek.

Az Adatlap felületről érhetőek el a jegyzék kezeléséhez kapcsolódó műveletek, amelyeket a szemléltető ábra alján lévő funkciógombok jeleznek.

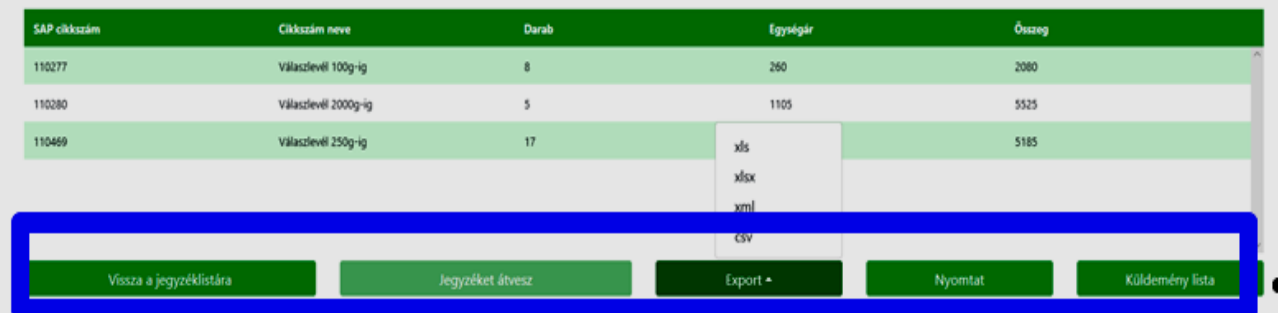

A jegyzék adatlapon elérhető műveletek:

- VISSZA JEGYZÉK LISTÁRA: A rendszer a jegyzék listát jeleníti meg.
- JEGYZÉKET ÁTVESZ: A jegyzéken megtörténik a még kezeletlen küldemények átvétele és megjelenik az átvételi összesítő.
- EXPORT: Letölthető az adott jegyzék adatlapja azonos módon, mint a tárgynapi jegyzékeknél a tömeges letöltésben.
- NYOMTAT: Az adott jegyzék pdf formátumú kézbesítési okiratát állítja elő a rendszer, amelyet a kliens számítógép segítségével a felhasználó ki tud nyomtatni, vagy le tud tölteni.
- KÜLDEMÉNY LISTA: A jegyzék részletes oldala jelenik meg, amelyen megtekinthetők a küldemények.

#### Jegyzék nyomtatható okirata

#### A nyomtatható okirat megjelenése:

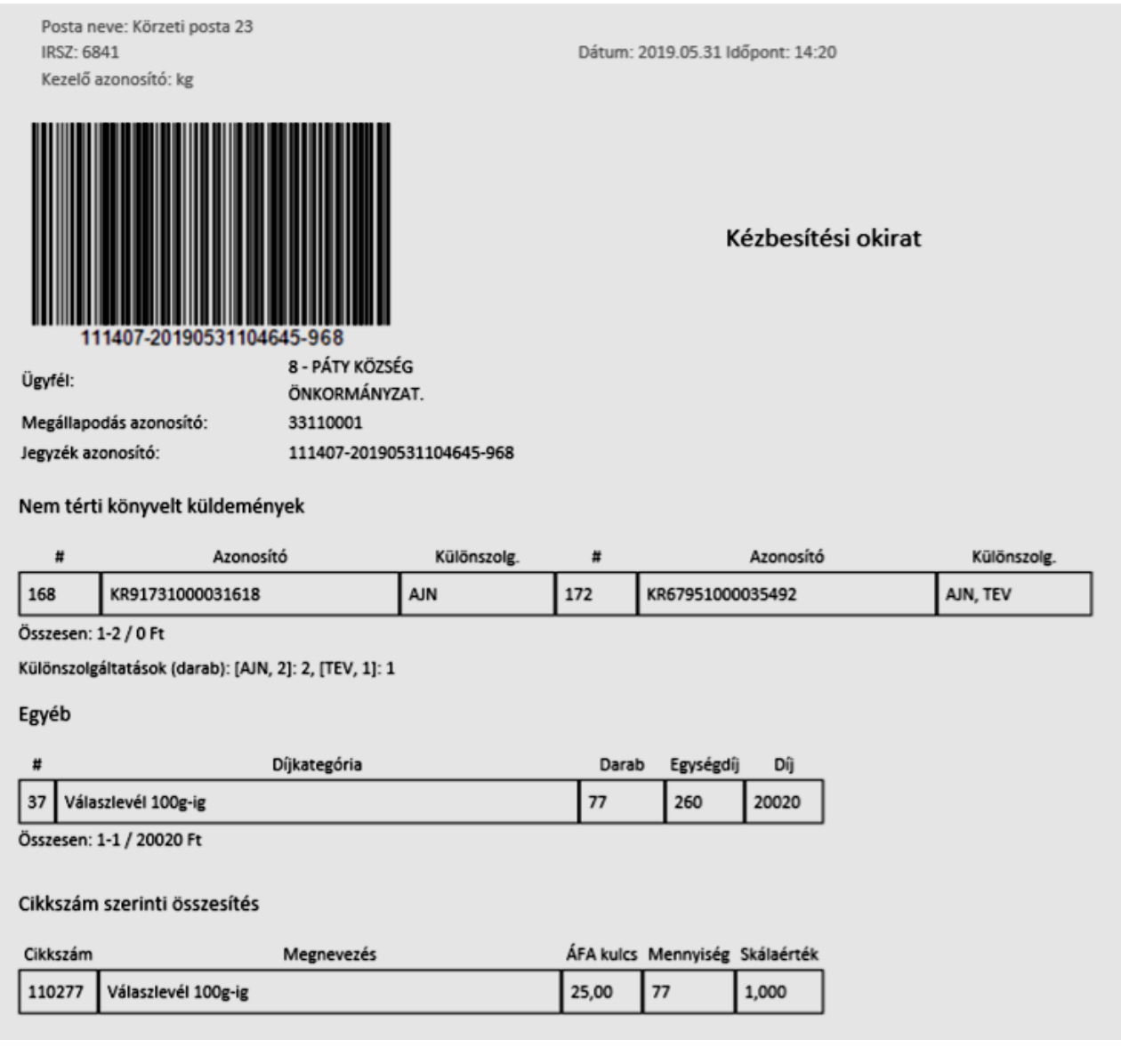

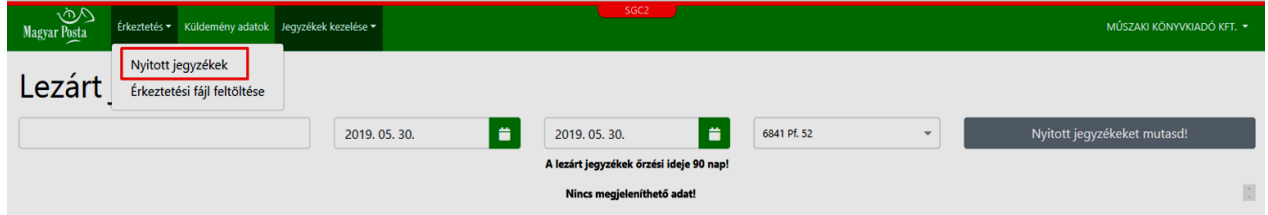

Amennyiben a bejelentkezéskor korábbi kiszállításban átvett, de még nem kezelt jegyzéke van a rendszerben, úgy egy figyelmeztető üzenettel hívja fel erre a program a figyelmet:

#### **Kezeletlen jegyzék!**

**Korábbi kiszállításban még nem kezelt minden küldeményt. Csak ezek lezárása után tudja megnyitni az új kiszállítás jegyzékeit.**

Amennyiben az alkalmazása megadott határidőn belül nem kezeli ezeket a kiszállított küldeményeket, a rendszer a határidő leteltekor automatikusan lezárja azokat, és a rajtuk lévő küldeményeket kézbesített státuszúra állítja. Erről az automatikus átvételről, ha történt ilyen, a bejelentkezéskor figyelmeztető üzenet jelenik meg.

#### **3 Hátravont küldeménykezelés**

## **3.1. Hátravont küldeménykezelés indítása**

A hátravont küldeménykezelési funkció használatával lehetősége van a kiszállított postai anyagot a Magyar Posta felé hátravont ellenőrzéssel vagy ellenőrzés nélkül visszaigazolni.

Ha ellenőrzéssel együtt történik meg a hátravont átvétel, akkor a Kézbesítőtől átvett zárt egységképzők tényleges tartalmát össze tudja vetni a kiszállított egységképzőhöz tartozó jegyzék küldeménylistájával.

**Az átvétel művelet regisztrálásával az Ügyfél elismeri, hogy a jegyzéken szereplő küldemények fizikailag is a birtokába kerültek, azok kézbesítését elismeri.**

Az alkalmazásban az átvesz művelet regisztrálása a leggyakoribb, legjellemzőbb és egyben legfontosabb tevékenység, ezért a felület és annak kezelése erre a műveletre van optimalizálva. Ez azt jelenti, hogy a küldeménykezelést végző Felhasználó a szükséges legrövidebb "utat" bejárva lesz képes az átvétel regisztrálását megtenni.

Az átvétel regisztrálás után a küldeményekhez az "átvesz" művelet kerül mentésre. Ezt követi majd a jegyzékek lezárása.

**Küldeményátvételi művelet csak hátravont küldeménykezelésre feljogosított ügyfeleknél, a kiszállításkor a kézbesítőtől zárt egységképzőben átvett jegyzékek esetében lehetséges.**

A hátravont küldeményátvételhez elérhető funkciók:

- Mindent átvesz
- Előző napiakat átvesz
- Jegyzéket átvesz
- Küldemények ellenőrzése kijelöléssel
- Küldemények ellenőrzése beolvasással

A "Mindent átvesz", az "Előző napiakat átvesz" és a "Jegyzéket átvesz" funkcióval a jegyzékek valamennyi küldeményéhez az "átvesz" művelet kerül regisztrálásra.

## **A felhasználó nem ellenőrzi a küldeményeket egyesével, hanem ellenőrzés nélkül visszaigazolja, hogy a jegyzéken szereplő tételeket átvette.**

A "Mindent átvesz" üzemmód automatikus formája, amikor az Ügyfél nem kezeli a jegyzékeit a rendszerparaméterben megadott időn belül, és a rendszer ezeket automatikusan "átvettre" állítja. Szintén a "Mindent átvesz" funkció változata az "Előző napiakat átvesz", amikor a bejelentkezéskor előző időszakról nem kezelt jegyzékek vannak a rendszerben.

**Aznapi kiszállítás jegyzékeit addig nem lehet megnyitni, amíg nem kezelte az előző napiakat.**

#### **Küldeménykezelés csak nyitott jegyzéken végezhető.**

A jegyzékek listájában minden jegyzékre vonatkozóan az alábbi összefoglaló információk jelennek meg:

- A jegyzék azonosítója
- Ha a jegyzék fizikai egységképzőhöz (láda, zsák, stb) tartozik, akkor annak azonosítója
- Kiszállításkor a jegyzéken lévő küldemények darabszáma. Ez a mennyiség az, amelyet a Magyar Posta a kiszállításkor a jegyzékhez regisztrált
	- A jegyzéken lévő küldeménykezelési mennyiségek
	- Kiszállítás napja, és időpontja
	- A jegyzék státusza
	- Átvételre még rendelkezésre álló idő.

**Az átvételre rendelkezésre álló időt a rendszer a Központi modulban beállított hátravont küldeménykezelési idő rendszerparaméter alapján, munkanapokat figyelembe véve kezeli. Az átvételre rendelkezésre álló idő 48 óra.** 

Bejelentkezést követően a rendszer automatikusan a Nyitott jegyzékek listája felületet nyitja meg. Erről a felületről lehet megkezdeni a kívánt küldeménykezelési módot. A nyitott jegyzékeknek ezt

a listáját a rendszerben bármikor meg tudja nyitni a felső menüsor ÉRKEZTETÉS/NYITOTT JEGYZÉKEK LISTÁJA menüpontból.

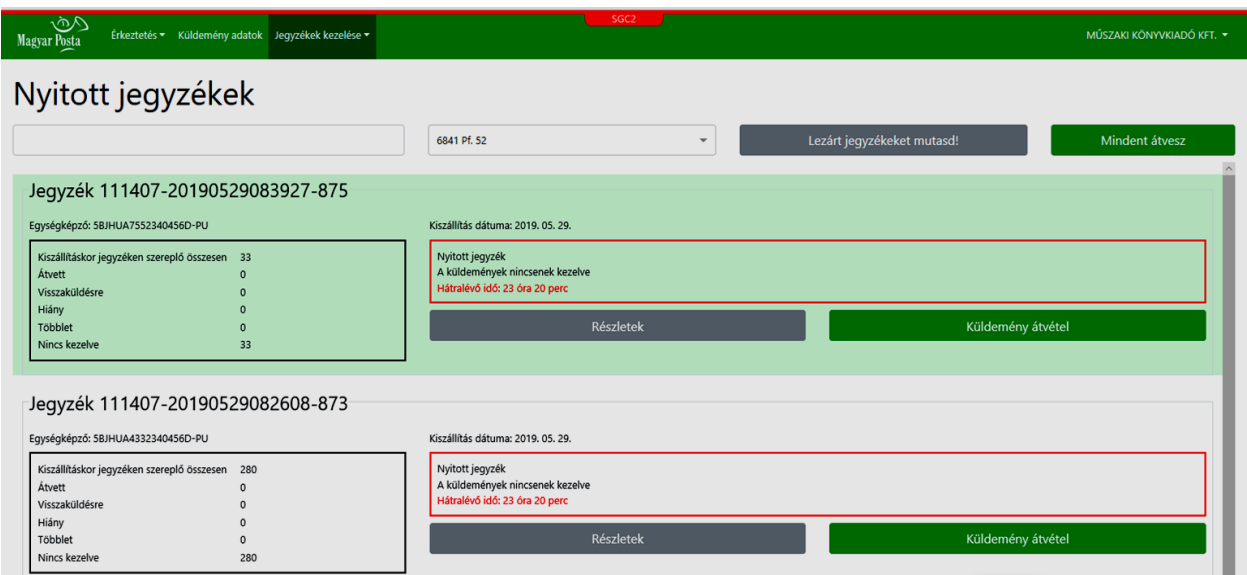

Ha több postafiókja van, a postafiókot megjelenítő mezőben lenyíló listában láthatóak a bejelentkezett Ügyfélhez tartozó postafiókok (üzemi kiszállítás megállapodás azonosítók). A felületen a kiválasztott postafiók tételei jelennek meg.

Egyszerre egy postafiókot lehet kiválasztani.

#### **3.2. Jegyzéket átvesz**

A funkció célja, hogy egy adott postafiók nyitott kézbesítőjegyzékei közül egyet megnyitva az adott jegyzék valamennyi, még nem kezelt küldeményéhez egyben regisztrálja az átvesz műveletet és a jegyzék lezárását.

#### A Jegyzéket átvesz funkció az alábbi módokon érhető el:

 Nyitott jegyzékek lista oldalán a lista valamely elemén a Részletek gomb hatására megnyíló Jegyzék adatlapon a Jegyzéket átvesz funkciógombbal.

- Adott jegyzék Teljes lista oldalán a Jegyzéket átvesz funkciógombbal.
- Adott jegyzék oldalán a Részletek funkciógomb hatására megnyíló Jegyzék adatlapon.

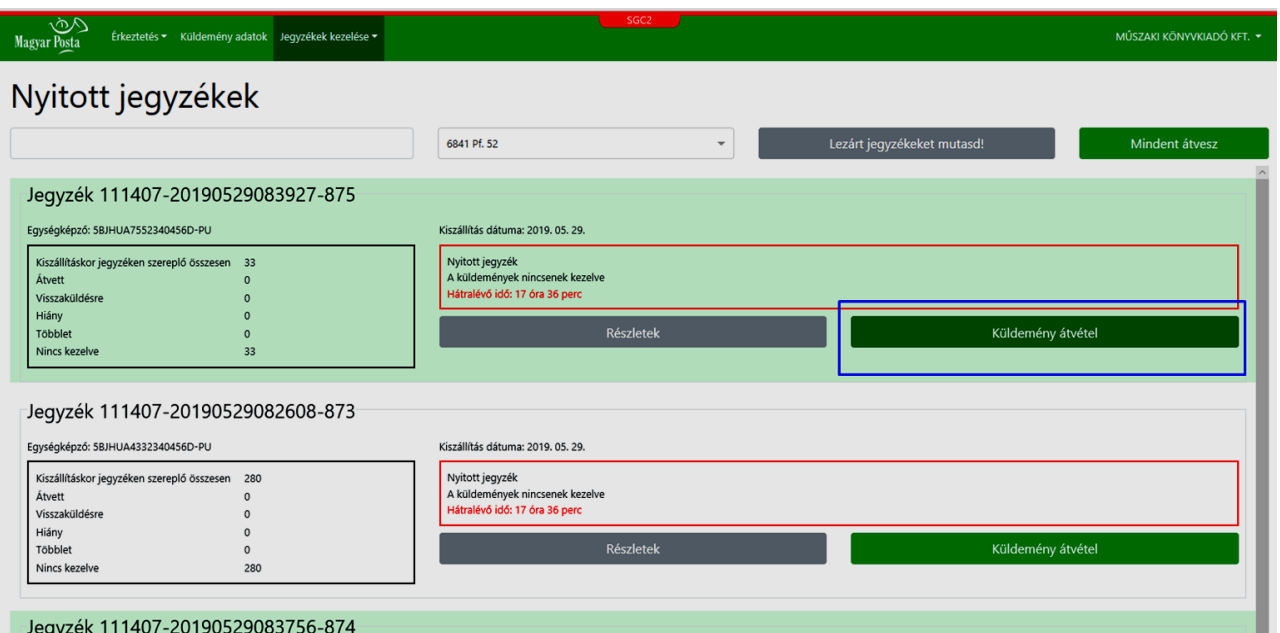

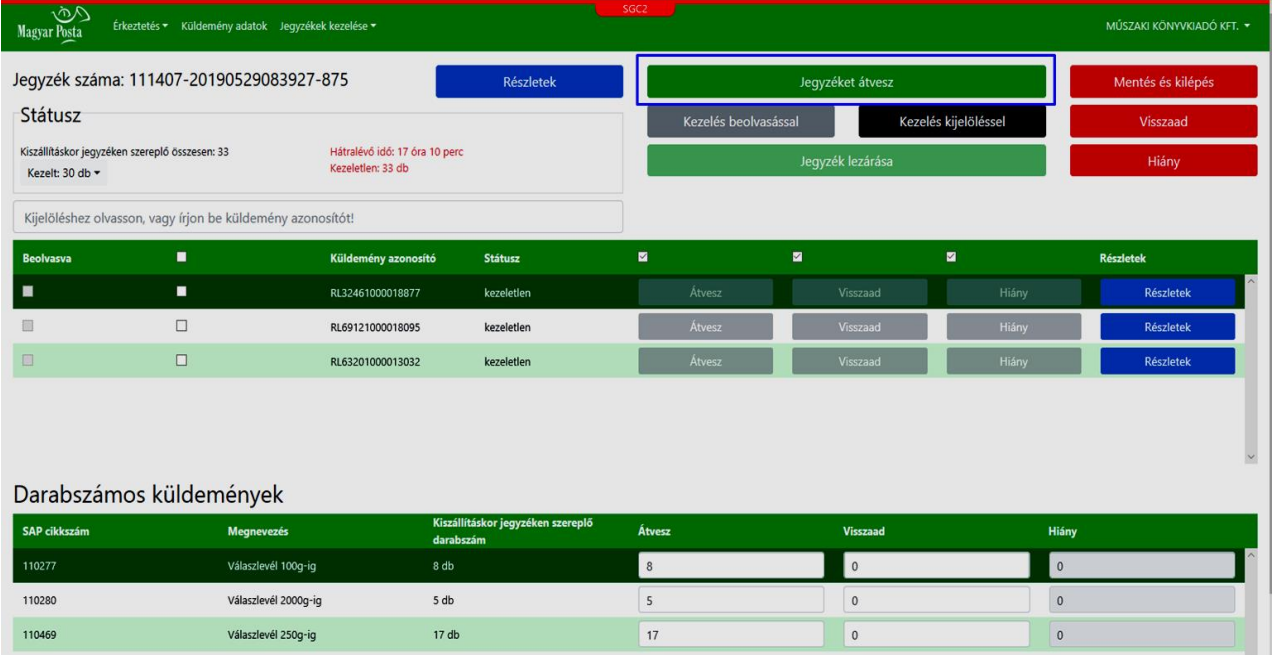

Jegyzéken a RÉSZLETEK gomb megnyomására megjelenő Adatlap felületen, ahonnan a Jegyzéket átvesz szintén elérhető:

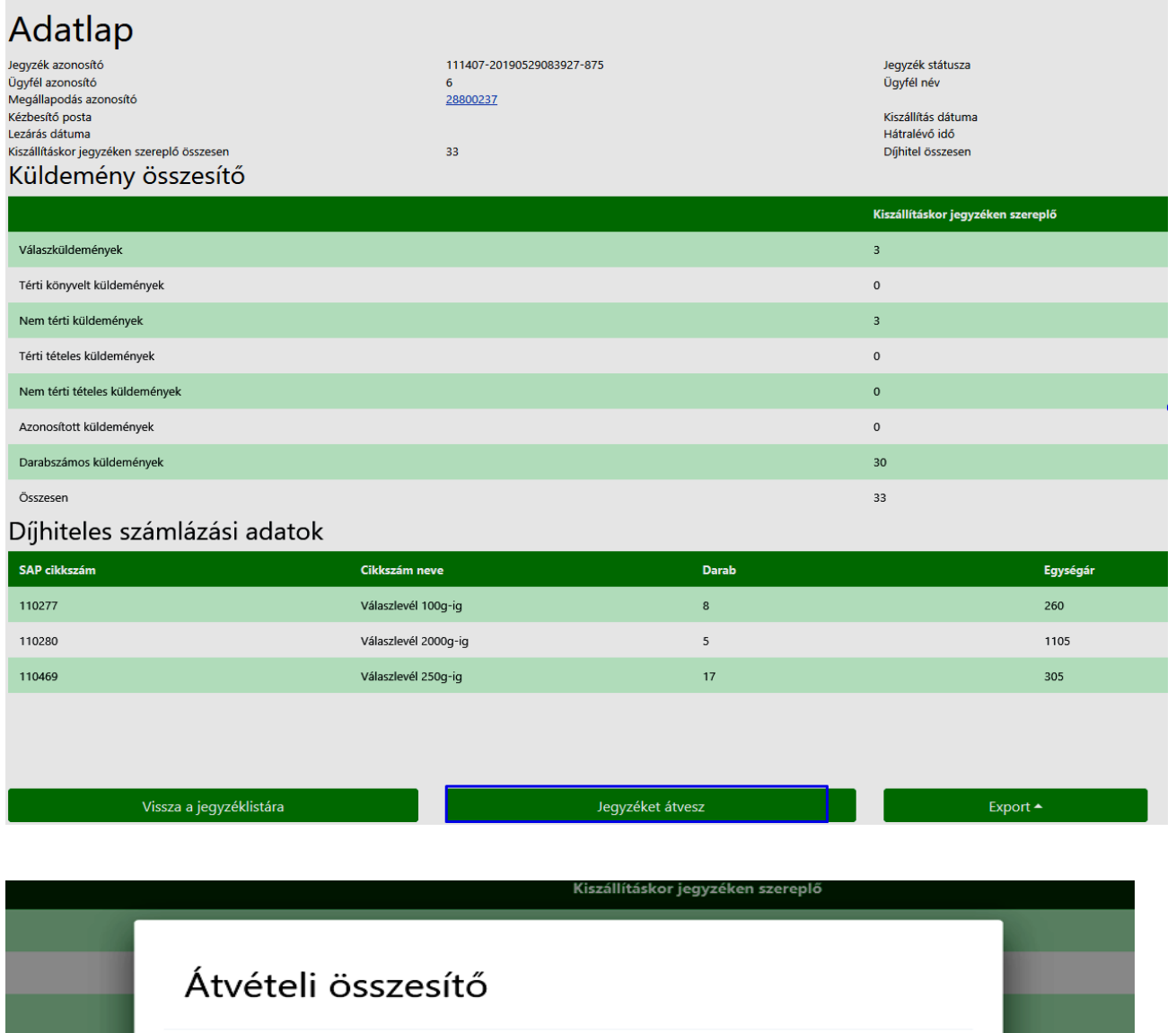

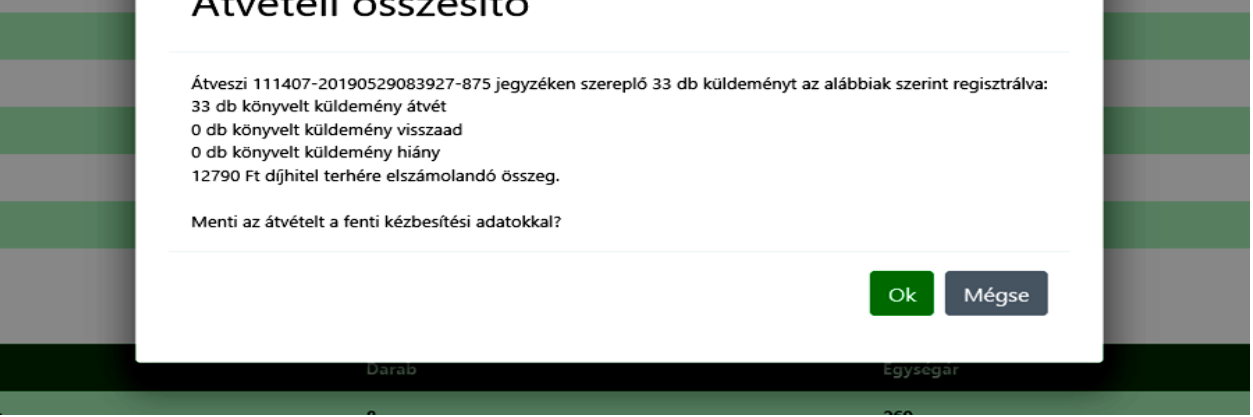

A jegyzék listán a "Kereső mező" a beírt karaktereket tartalmazó jegyzék azonosítókra szűkíti a listát. Ha jegyzék vonalkódot, vagy egységképző vonalkódját olvassa be, a rendszer a beolvasott azonosítóhoz tartozó jegyzékre szűri a listát.

**A nyitott jegyzékek listájában a jegyzékek kiszállítási eseményenként sorba rendezve jelennek meg.**

## **Nyitott jegyzéke azoknak az egységképzőknek van, amelyeket az Ügyfél a kézbesítéskor a kézbesítőtől küldeménybeolvasás nélkül, lezárt egységképzőben vett át.**

A nyitott jegyzékek listáján megjelennek a küldeményenkénti ellenőrzés során részben kezelt jegyzékek is.

**Egy nyitott jegyzéket egy időben csak egy Felhasználó nyithat meg.**

Ha a kiválasztott jegyzék másik felhasználónál meg van nyitva, figyelmeztető üzenet jelenik meg.

#### **3.3. Mindent átvesz**

A funkció célja, hogy egy adott postafiók valamennyi nyitott kézbesítőjegyzékén lévő küldeményét ellenőrzés nélkül egyetlen művelettel átvettként regisztrálja.

A Mindent átvesz művelet indításának hatására valamennyi, a rendszer által nyilvántartott nyitott kézbesítőjegyzéken szereplő küldeményhez az átvesz művelet kerül mentésre, majd megerősítést követően a rendszer Központi Moduljában a kézbesítve státuszra állítása.

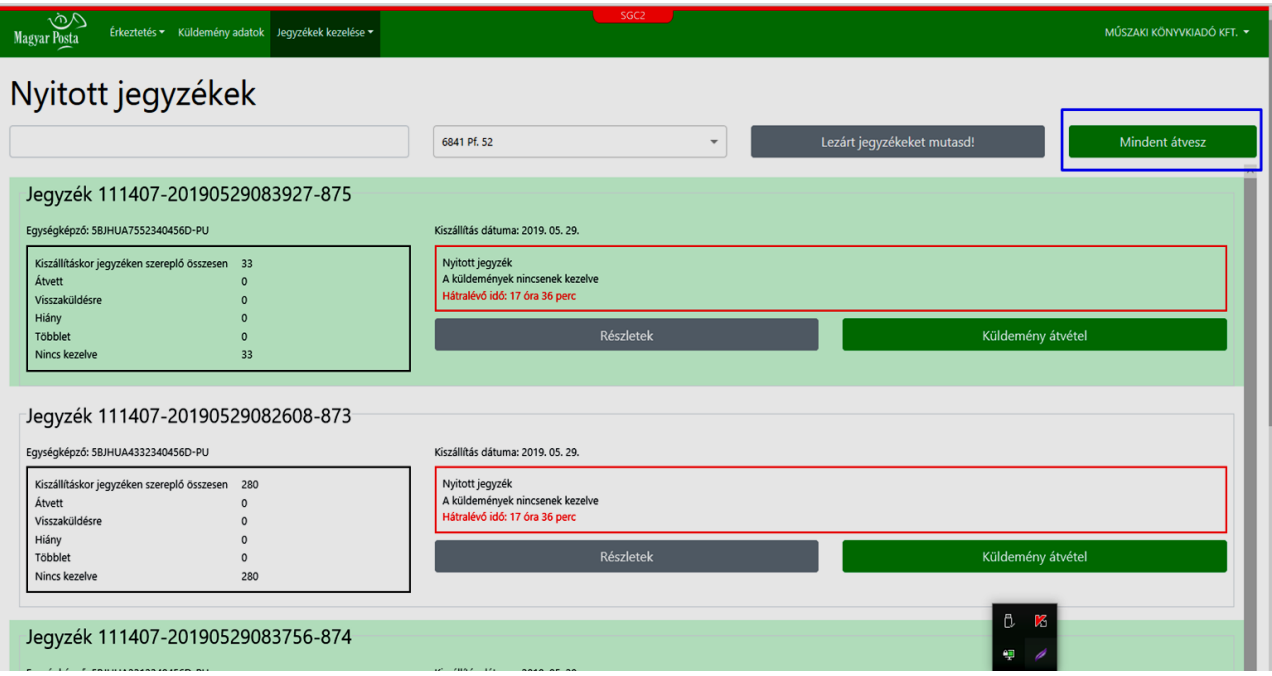

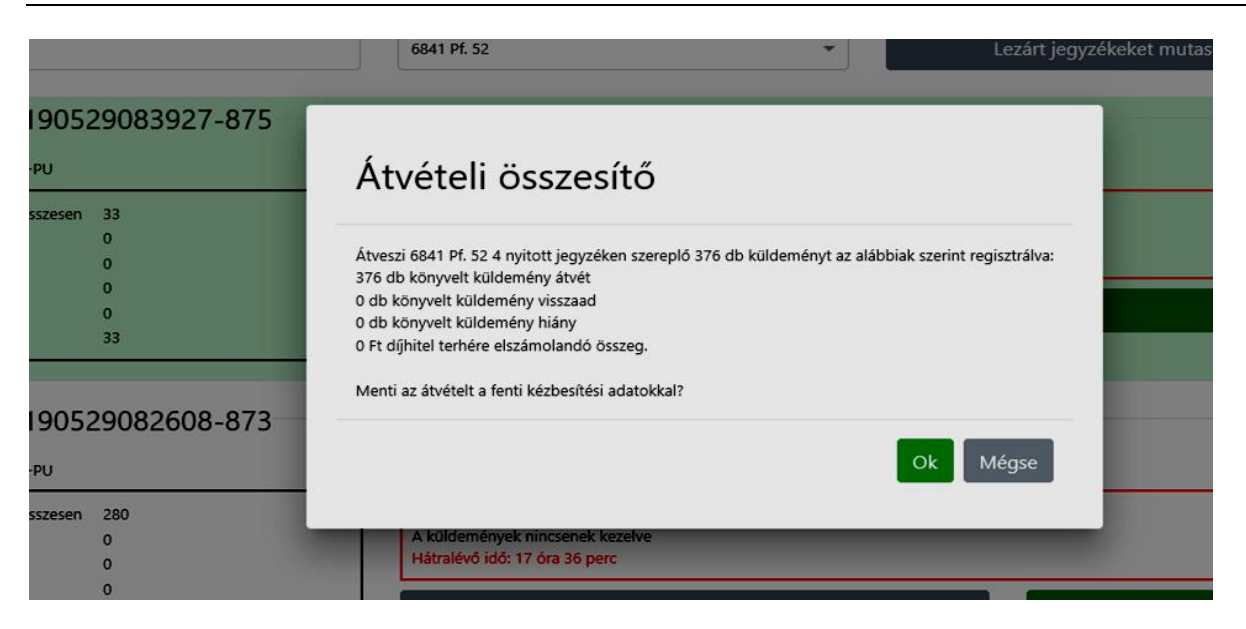

A Nyitott jegyzékek listáján a Mindent átvesz funkció elindításával a rendszer a megadott postafiók valamennyi kezeletlen státuszban lévő küldeményéről előállítja és megjeleníti az Átvételi összesítőt.

Amennyiben az átvételi értesítőn az Igen gomb megnyomásával megerősíti az átvételt, a rendszer a jegyzéken lévő küldeményekhez az átvesz műveletet regisztrálja, és a jegyzékeket lezárja. A nyitott jegyzékek listája üres lesz. A lezárt jegyzékek ezt követően a lezárt jegyzékek listáján lehet megtekinteni.

Az átvételi értesítőn a Nem gomb megnyomásával visszaléphet a listára, ilyenkor az adatokban változás nem történik.

**A mindent átvesz funkció csak a kiválasztott postafiók jegyzékeit zárja le.**

**Ha a nyitott jegyzékeken van olyan küldemény, amelyhez korábban már mentettek küldeménykezelési műveletet, a Mindent átvesz funkció ezeket nem írja felül, csak a nem kezelt küldeményekre regisztrálja az átvesz műveletet.**

## **3.4. Küldeményenkénti átvétel**

A funkció támogatja, hogy a Kézbesítőtől zárt egységképzőben átvett könyvelt és darabszámos küldemények fizikai meglétét (tényleg benne van a ládában/tényleg benne van-e valamelyik ládában) küldeményenként tudja elvégezni, és a valóságnak megfelelően tudja jelölni, ha hiányt észlel, illetve, ha küldeményt visszaadásra szeretne regisztrálni.

Erre a tevékenységre a rendszerben lehetősége van a küldemények azonosítójának beolvasásával (Kezelés beolvasással) és a felületen a küldemények listáján pipálással (Kezelés kijelöléssel) is.

Amennyiben a nyitott jegyzékek listáján egy kiválasztott elemnél a Küldeményátvétel funkciót indítja el, akkor a rendszer megjeleníti a kiválasztott jegyzék "Teljes lista" felületét a "Kezelés kijelöléssel" üzemmódban. A felületen tehát látszanak a jegyzékhez rendelt küldemények. Minden küldeménynél az aktuális státusz látszik. Ha korábban már történt a jegyzéken küldeménykezelési művelet mentése, a megfelelő sorban az elmentett művelet eredménye (átvett, hiányra jelölve, visszaadásra jelölve) látható.

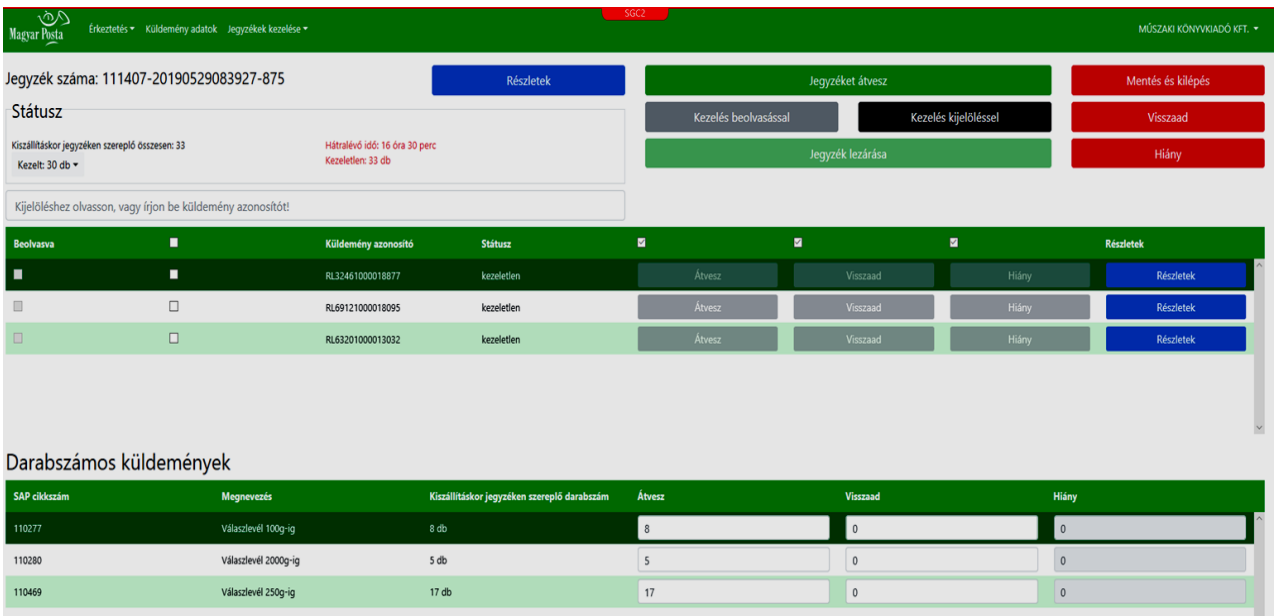

#### **3.4.1 Kezelés kijelöléssel**

A KEZELÉS KIJELÖLÉSSEL funkciógomb hatására

- a jelölő négyzetek pipálhatóvá válnak,
- az ELLENŐRZÉS KIJELÖLÉSSEL funkciógomb a felületen ki van emelve,
- az EGYÉB ÜZEMMÓD (Jegyzéket átvesz, Ellenőrzés beolvasással) gombok aktívak, de halványabb színnel látszanak, jelezvén, hogy bármikor tud váltani ezen üzemmódok között.

A jegyzéken a küldemény lista a postahelyen az egységképző összeállításakor beolvasott sorrendben jelenik meg.

Az ELLENŐRZÉS KIJELÖLÉSSEL üzemmódban a jegyzék küldemény listája látható marad a felületen, de csak a bejelölt tételekhez lehet műveletet választani. Amikor a jelölőnégyzetet bejelöltre állítja, a bepipált tételekre válnak aktívvá a küldeménykezelés műveletei (átvesz, visszaad, hiány), amelyek közül a rendszer automatikusan aktívra állítja az átvesz műveletet.

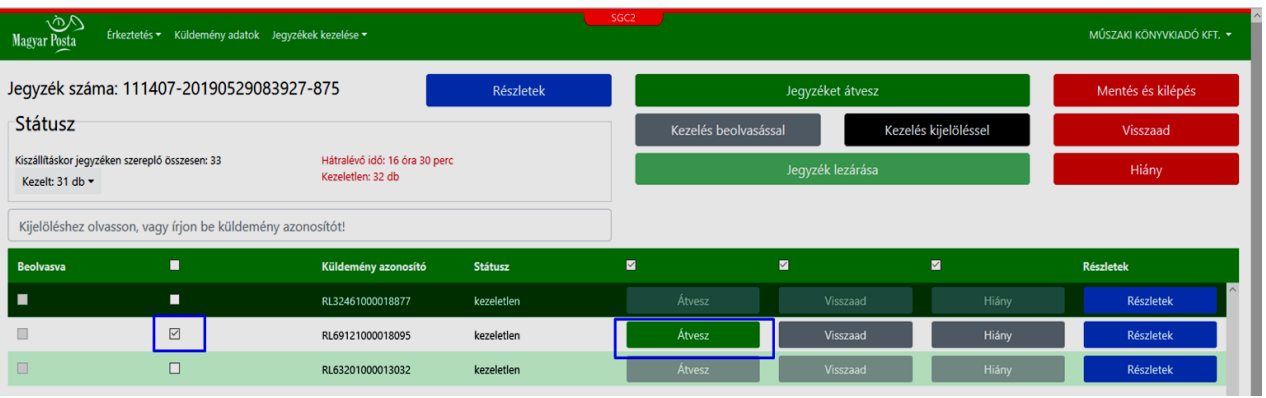

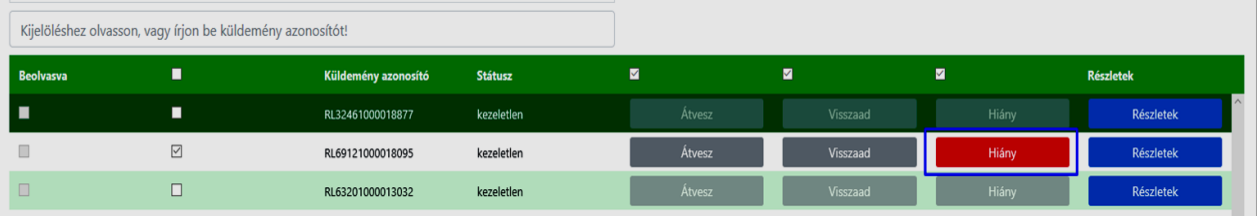

Amennyiben egy küldeménynél a Visszaad műveletet jelöli be, a felugró ablakban meg kell adnia a visszaadásra jelölés okát.

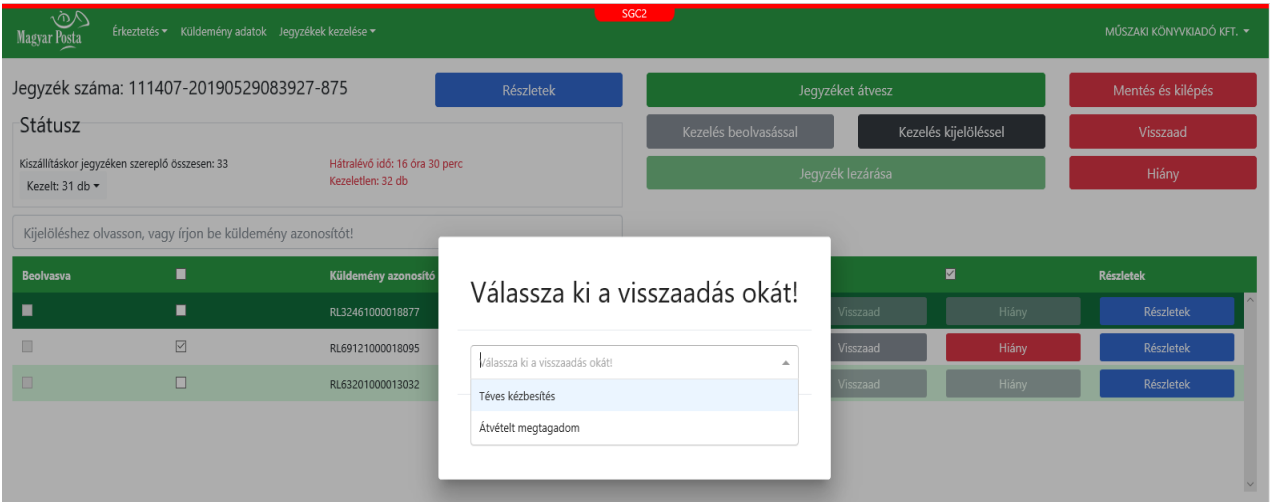

Az ellenőrzés során a két üzemmód között bármikor lehet váltani, és a Jegyzéket átvesz funkció is elindítható ellenőrzés közben is bármikor.

A jegyzékek felületén a Státusz szekcióban minden időpillanatban látható a küldeménykezelés aktuális állapota.

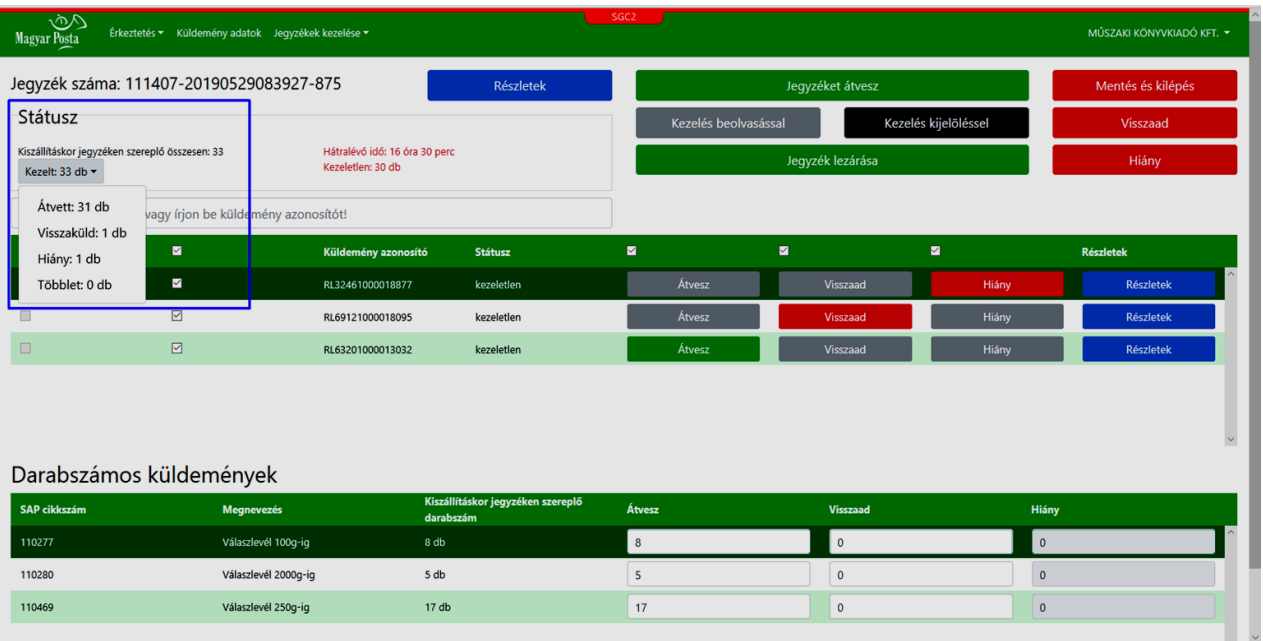

A képernyő felső sávjában megjelenő "Visszaad" és "Hiány" funkció gombokkal valamennyi bepipált tételre egy műveletben lehet érvényesíteni a hiányt vagy a visszaadást.

Kezelhet egyszerre több tételt, amennyiben a mindet kijelöl gombra kattint. Ettől kezdve valamennyi tételre érvényesek lesznek az egyes kiválasztott műveletek.

Az Ellenőrzés kijelöléssel állapotban a Jegyzék lezárása funkciógomb akkor vált aktívra, ha a jegyzéken lévő valamennyi könyvelt és darabszámos küldeményre van aktív művelet.

**A lista fejlécében lévő jelölő négyzet (mindent kijelöl) a lista valamennyi kezeletlen elemét jelöli ki.**

A műveletek feletti jelölőnégyzet segítségével a lista szűrhető azokra az elemekre, amelyekre a kiválasztott művelet van aktiválva. Ez leginkább akkor nyújt segítséget, amikor a jelölés végeztével a listában bejelölt néhány hiány vagy visszaadott küldeményeket akarja a felhasználó ellenőrizni, amelyek megtekintéséhez a teljes listában e nélkül görgetnie kellene, nem tudja görgetés nélkül megjeleníteni.

Az ellenőrzés során a felhasználó bármikor megszakíthatja a tevékenységet a Mentés és kilépés funkciógombbal. Ennek hatására a listában addig kijelölt küldeményekhez beállított műveletet a rendszer elmenti, a jegyzék következő megnyitásakor ezeket már kezeltként fogja megjeleníteni.

#### **3.4.2 Ellenőrzés beolvasással**

A funkció célja, hogy a Kézbesítőtől zárt egységképzőben átvett küldemények tényleges átvételét a küldemények vonalkódjának beolvasásával (vagy beírásával) tudja ellenőrizni.

Ezt a funkciót a nyitott jegyzékek listáról kiválasztott jegyzék Teljes lista oldalán az Ellenőrzés beolvasással funkció gombbal lehet elindítani.

A rendszer beolvasás üzemmódba vált, ennek hatására:

- a képernyőn a jegyzék küldeménylistája nem látható,
- a hiány művelet nem jelenik meg,

 a beolvasásra kerülő küldeményeket a beolvasás sorrendjében, a legutóbb beolvasottat a lista tetején mutatva jeleníti meg. Küldemény beolvasásakor a rendszer automatikusan aktívra állítja az átvesz műveletet.

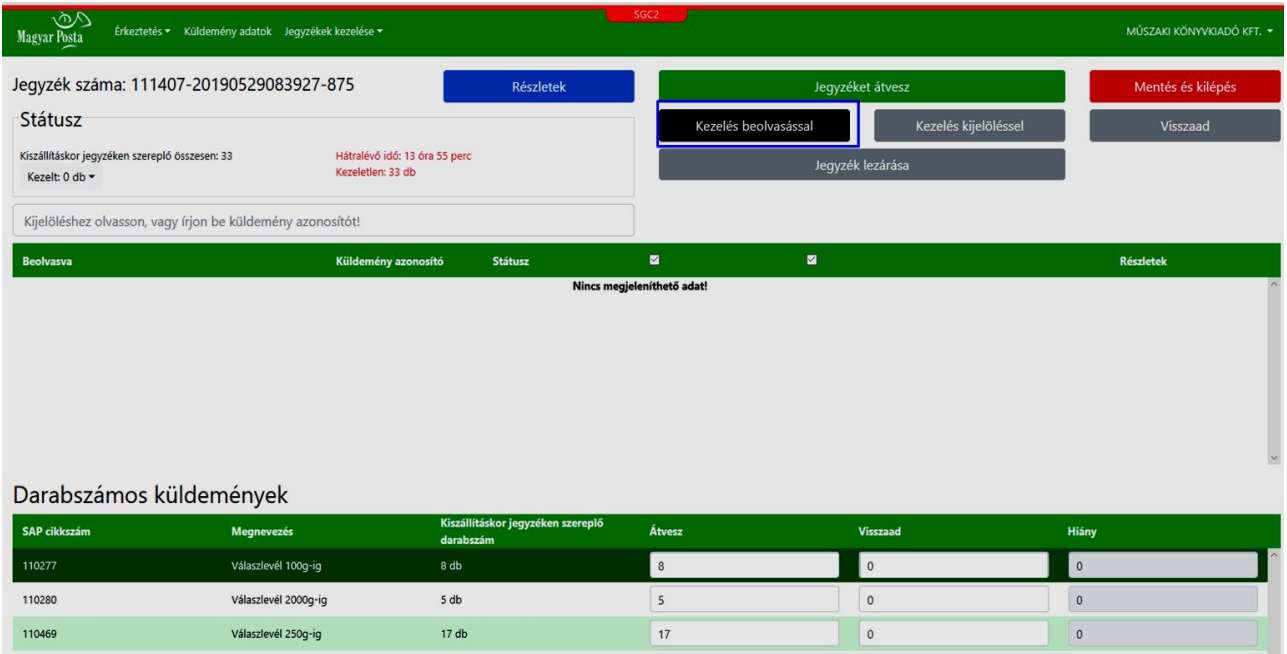

Beolvasáskor a rendszer a beolvasott küldeményt lekérdezi a jegyzék küldeményeinek listájából. Amennyiben megtalálja, megjeleníti a listában.

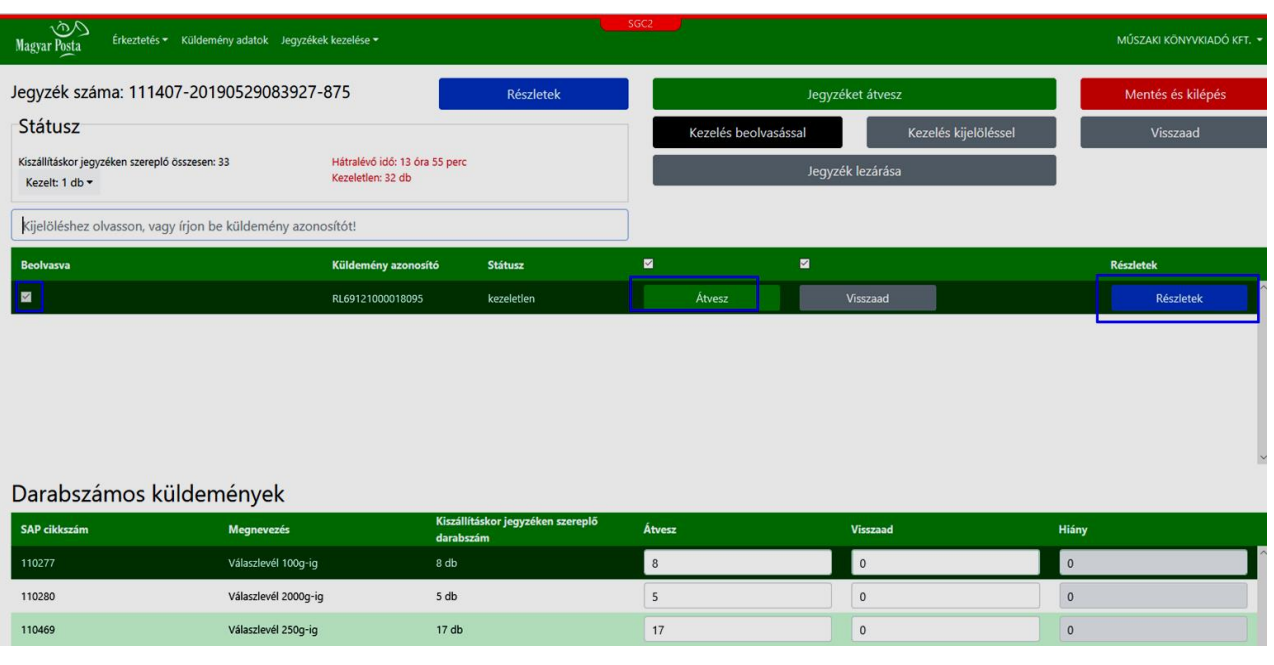

A küldemény listán az adott küldemény sorában a részletek gomb hatására az adott küldemény alábbi adatai jelennek meg.

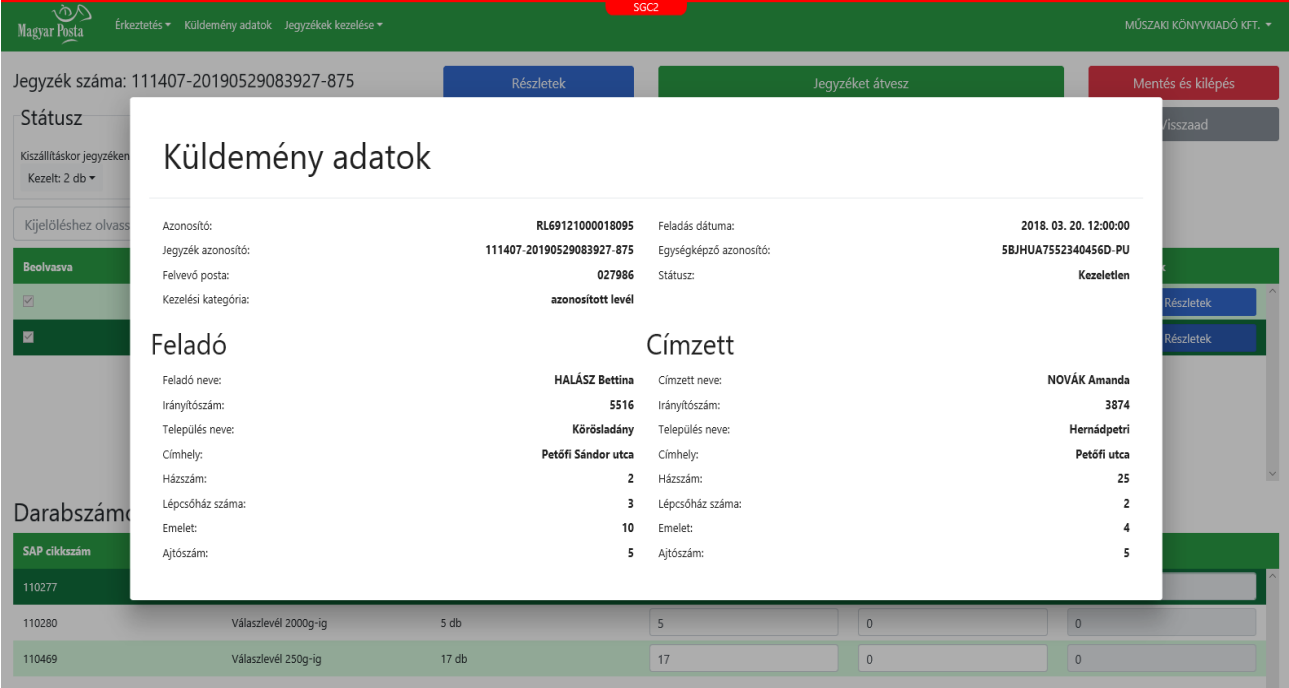

Ha a beolvasott küldeményazonosítóval már szerepel küldemény a listán, figyelmeztető üzenet jelenik meg, a tételt nem lehet ismét a listához adni:

**A küldemény már beolvasásra került korábban.**

Beolvasás üzemmódban a képernyő felső sávjában lévő Visszaad funkciógomb aktiválásával a beolvasásra kerülő minden küldeményhez a visszaad műveletet fogja aktívra állítani a rendszer.

**Beolvasással csak átvesz és visszaad műveleteket lehet jelölni.** 

Beolvasás üzemmódban a Jegyzék lezárása funkciógomb hatására a rendszer ellenőrzi, hogy tartozik-e még a jegyzékhez olyan küldemény, amely nem szerepel ezen a beolvasási listán. Amennyiben van ilyen, ellenőrzi, hogy az Ügyfél bármely jegyzékéhez többletként beolvasták-e. A kapott eredménynek megfelelő figyelmeztető üzenetet jeleníti meg.

**A jegyzéken még szerepel be nem olvasott küldemény. Felveszi hiányként?**

**A jegyzéken szereplő xy küldeményt ab jegyzékhez többletként rögzítették, töröljük a jegyzékről. Ezzel a módosítással zárjuk a jegyzéket.**

Amennyiben visszaadás műveletet állít be a küldeményhez, a visszaadás okát a fenti ábrán látható felugró ablakban be kell jelölnie.

Az Ok gombot megnyomva a rendszer menti a műveleteket. Ha a műveletek mentése sikeres volt, a jegyzék lezárását meg kell erősítenie.

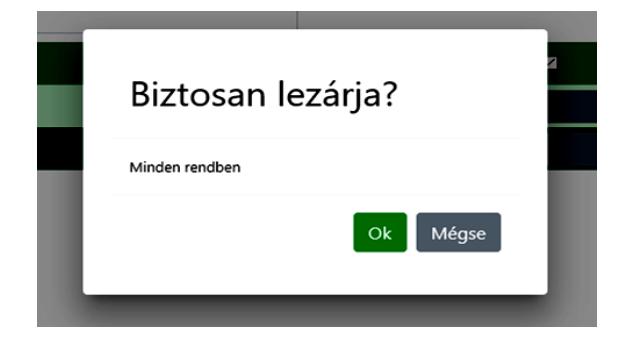

A Mégse gomb hatására az adott jegyzék státusza nyitott marad, de a küldeményekhez mentett műveletek megmaradnak.

Ok gomb hatására a jegyzéket a rendszer lezárja, ezt követően a lezárt jegyzékek listáján lesz megtekinthető.

Ha a kezelés során a Mentés és Kilépés gombot nyomja meg, az addig bejelölt műveleteket a rendszer menti, ezeknek a küldeményeknek a státusza ekkor vált kezelt állapotúra.

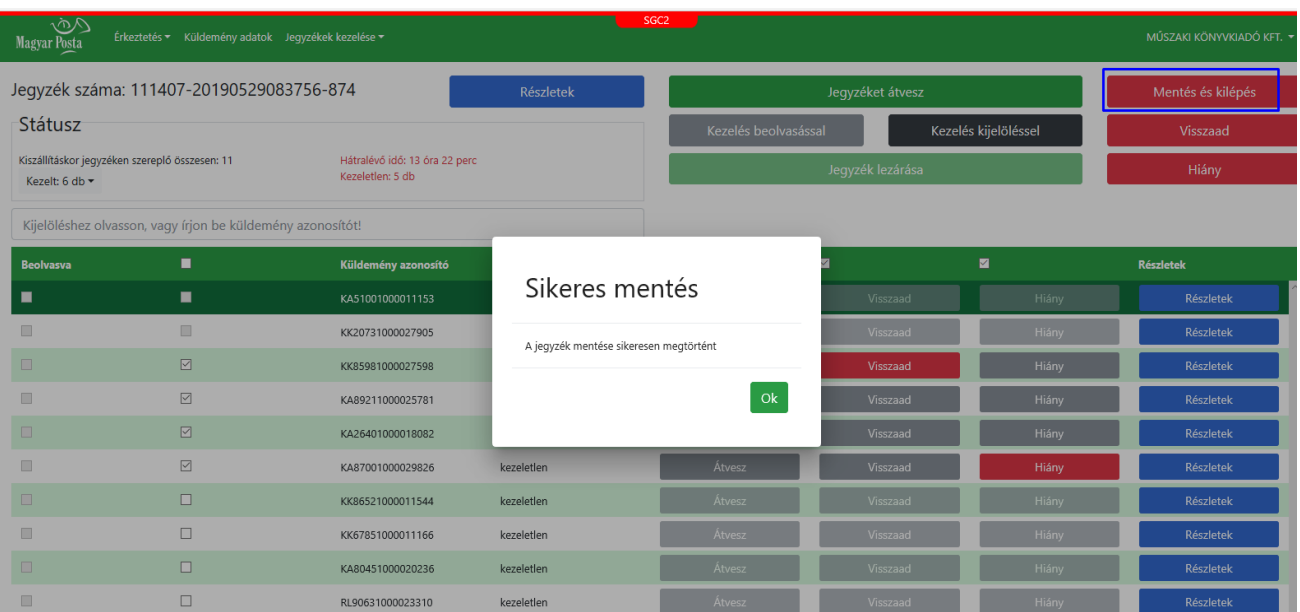

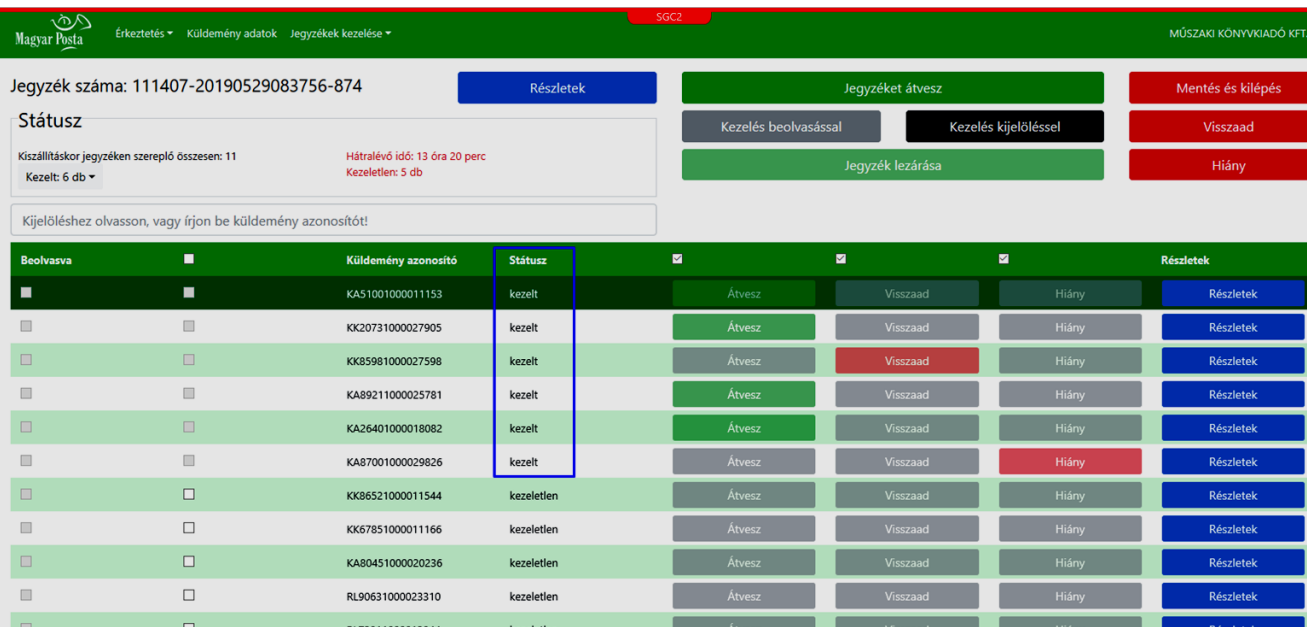

## **3.5. Darabszámos (nem könyvelt) küldemények átvétele**

A funkció célja, hogy az alkalmazásfelületén regisztrálni tudja a Kézbesítőtől zárt egységképzőben átvett, küldeményazonosítóval nem rendelkező, úgynevezett darabszámos (nem könyvelt) küldemények tényleges átvételét.

Mindent átvesz és Jegyzéket átvesz üzemmódban a darabszámos küldeményekre is ugyanabban a műveletben érvényesíti a rendszer az átvétel regisztrálását. További kezelésre nincs szükség.

## **Kizárólag a mennyiségeket tudja változtatni, a küldemény típus egyéb információit (súly, egységár, stb.) nem.**

Amennyiben a felhasználó az átvesz mennyiséget módosítja, a kiszállításkor a jegyzéken szereplő és az átvesz mennyiség különbségét a rendszer automatikusan a hiány mezőben jeleníti meg.

Amennyiben az ügyfél által megnyitott kézbesítő jegyzékhez darabszámos küldemények is tartoznak, a felületen külön szekcióban jelennek meg ezek az információk.

A darabszámos szekcióban a küldemény típusa és annak mennyisége jelenik meg. A jegyzék megnyitásakor a darabszámos küldeményekre az Átvesz művelet a számlálóban a teljes mennyiséggel aktív.

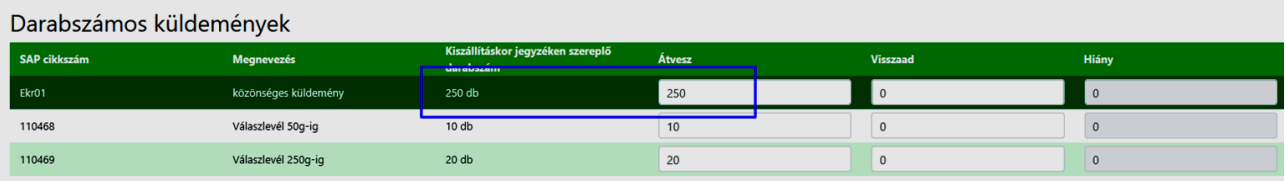

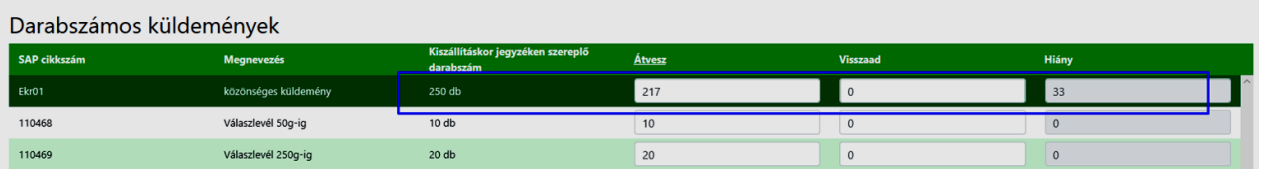

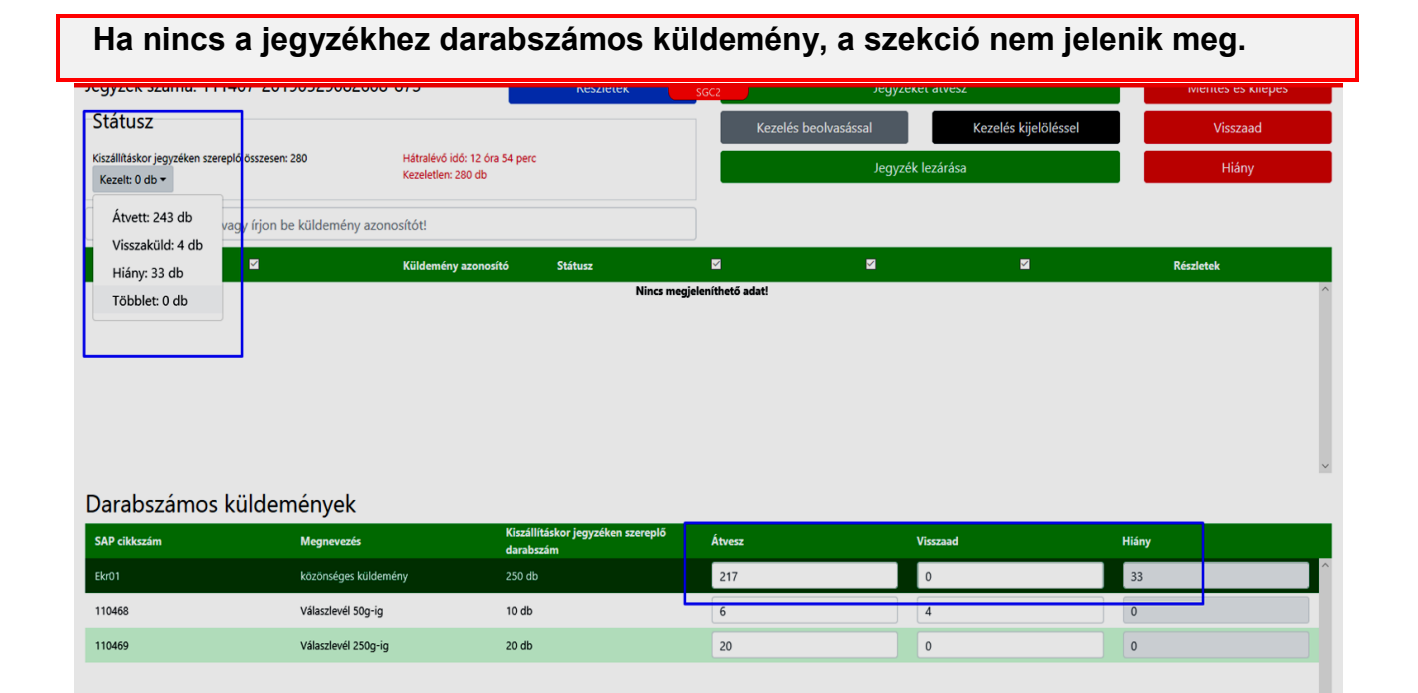

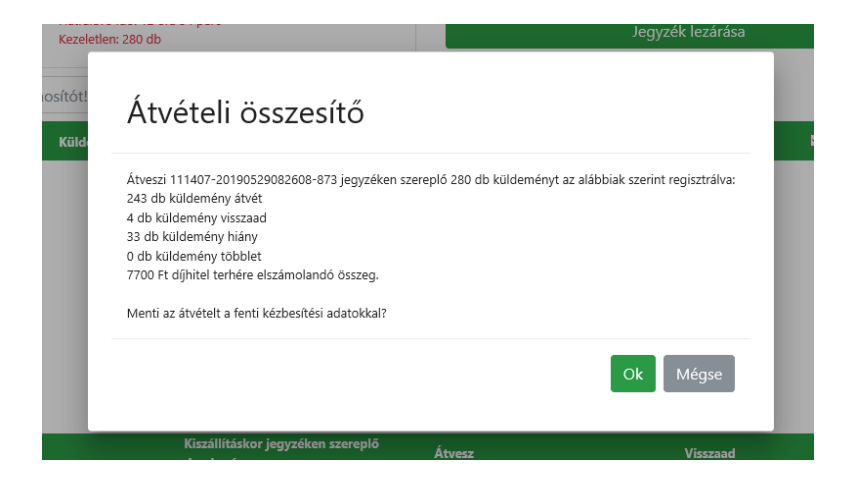

## **3.6. Többlet küldemény kezelése**

A funkció célja, hogy a küldemények beolvasással történő ellenőrzésekor, vagy a darabszámos küldemények leszámolásakor fellelt többlet küldeményeket a jegyzékhez hozzá tudja rendelni, és ezekre a többlet küldeményekre is be tudja regisztrálni az átvételi vagy visszaadási műveleteket.

Ha beolvasásánál a beolvasott küldemény nem szerepel az egységképzőkhöz tartozó kézbesítő jegyzéken, a rendszer megvizsgálja, hogy az adott küldemény az ügyfélnél más jegyzéken lett-e hiányként regisztrálva. A rendszer minden esetben figyelmeztető üzenetet jelenít meg a többlet küldeményről. Amennyiben a küldemény tényleges többlet, megerősítést követően tudja az ügyfél a többlet küldeményt a felületen rögzíteni. A felrögzített többlet hozzáadásra kerül az aktuális jegyzékhez, a többlet tényét a rendszer megőrzi, és későbbi hiány jelölésekor ezeket a többlet küldeményeket vizsgálja.

Ha a többletet olyan darabszámos cikkhez jelölik be, amelyhez díjfizetés tartozik, a többletként jelölt díj a postahelyen az ügyfél elszámolásban megjelenik.

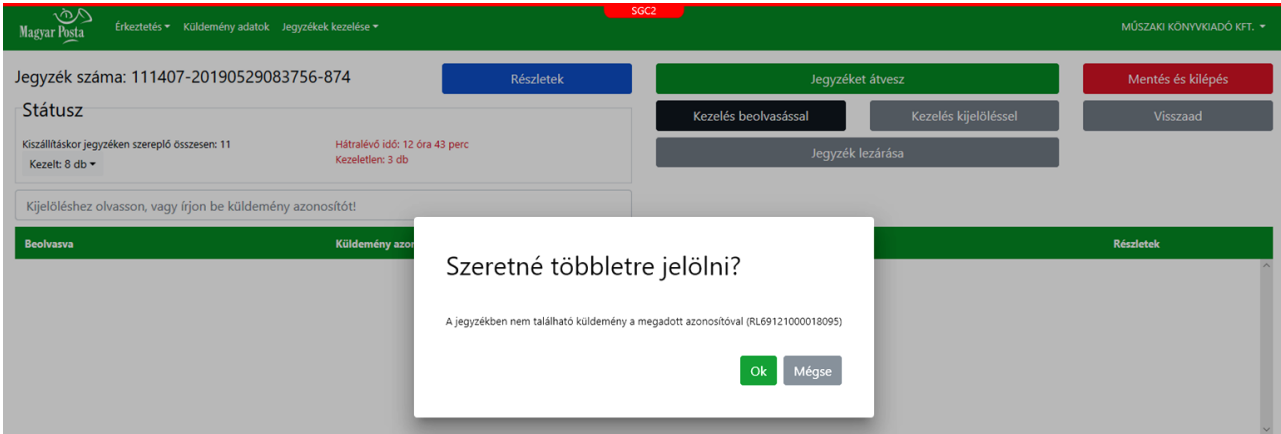

Amennyiben a beolvasott küldeményazonosító nem tartozik a jegyzékhez, a rendszer figyelmeztető üzenetet jelenít meg.

Abban az esetben, ha a küldemény másik jegyzéken szerepel, az alkalmazás hibaüzenetet jelenít meg.

A szemléltető ábra mindhárom lehetséges figyelmeztető üzenetet tartalmazza. Használat során ezek közül mindig csak egy jelenik meg.

## **A beolvasott küldemény másik jegyzéken szerepel! Jegyzék száma: xxxxx Ehhez a jegyzékhez rögzítettük a beolvasást.**

Amennyiben a beolvasott küldemény nem azonosítható egyértelműen, vagy olyan szolgáltatást tartalmaz, amelyet a postahelyen vagy a kézbesítőnek kezelnie kell, az alkalmazás hibaüzenetet jelent meg:

#### **Figyelem!**

**A beolvasott küldemény többlet. Olyan postai szolgáltatást tartalmaz, amelyet csak a Magyar Posta Zrt. kézbesítője kezelhet. Kérjük, adja át a küldeményt a kézbesítőnek.**

#### **3.7. Hiány regisztrálása**

#### **3.7.1 Könyvelt küldemény hiányra jelölése**

A vonalkóddal azonosított küldeményeknél a Kezelés kijelöléssel funkció kiválasztásával a hiányzó küldeményeket bejelölve a Hiány funkció gomb megnyomásával lehet az adott küldeményt hiányra jelölni.

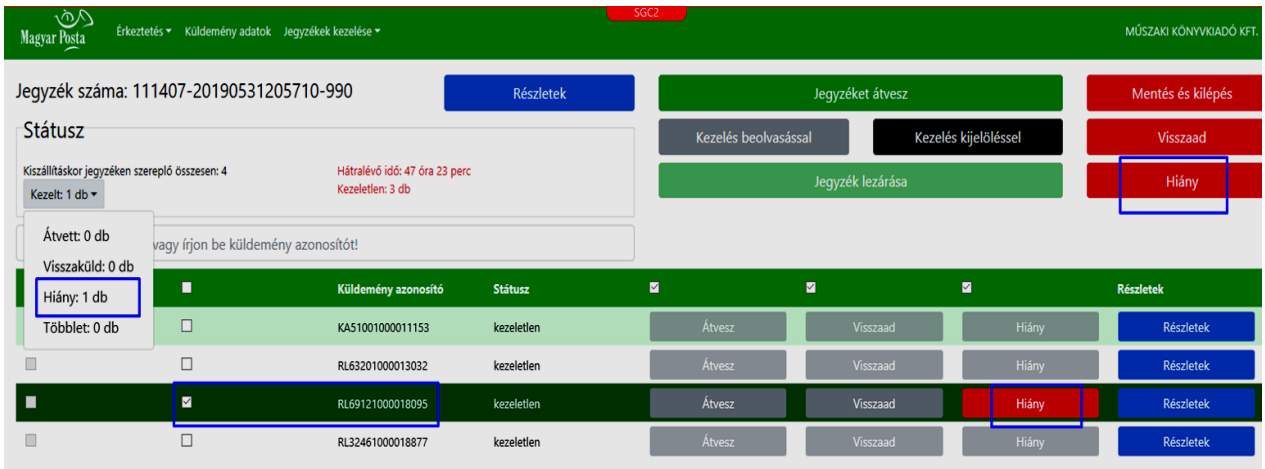

Ha a jegyzéken a kijelölt küldeményhez a HIÁNY funkciógombot nyomja meg a felhasználó, akkor a jegyzék mentésekor a küldeményt hiányra fogja jelölni.

A jegyzék Státusz szekciójában a KEZELT küldemény adatok legördülő listáját megnyitva a Hiány mennyiség látható.

Ha a jegyzék fejlécében lévő HIÁNY gombot nyomja meg a felhasználó, akkor a jegyzéken lévő, kezeletlen állapotú, a jelölő négyzetben bejelölt sorhoz a rendszer beállítja a Hiány műveletet.

#### **3.7.2 Darabszámos (nem könyvelt) küldemény hiányra jelölése**

A jegyzék darabszámos küldemény szekciójában a rendszer az Átvesz mennyiséghez automatikusan beírja a kiszállításkor jegyzéken szereplő mennyiséget, vagyis amennyit a Magyar Posta a kiosztásnál regisztrált.

Amennyiben a küldemények átszámolásakor a ténylegesen az ügyfélnél lévő mennyiség ennél kevesebb, a felhasználónak az Átvesz mennyiséget kell a ténylegesen nála lévő mennyiségre módosítani. Ennek hatására a rendszer automatikusan kitölti a Hiány oszlopban lévő mennyiséget úgy, hogy a Kiszállításkor jegyzéken lévő mennyiségből kivonja az Átvesz mennyiséget, és a különbözetet jeleníti meg a Hiány mennyiségnél.

A Hiány mennyiség nem szerkeszthető, csak az Átvesz mennyiség csökkentésével lehet kitölteni.

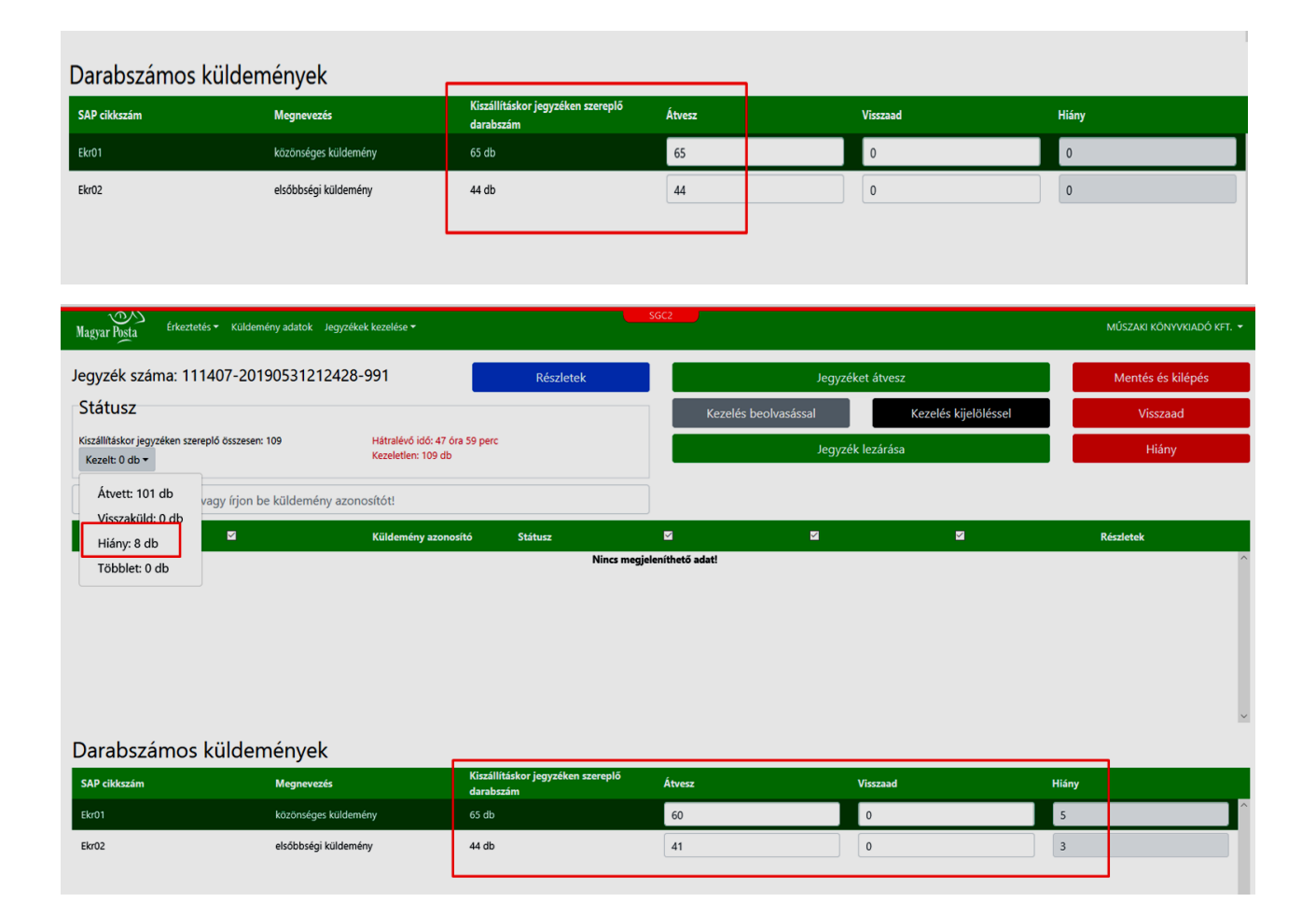

## **4 Átvétel érkeztetési file feltöltésével**

A funkció célja, hogy az Ügyfél saját iktató rendszeréből a rendszer xml formátumában exportált állomány az alkalmazásfelületen történő tallózásával és beolvasásával el tudja végezni a hátravont küldemény átvételhez kapcsolódó műveletek regisztrálását.

Ennek érdekében meghatározásra kerül a hátravont küldeménykezelés xml séma, valamint kidolgozásra kerül a sémának megfelelő állomány betöltő programja. A betöltő kezeli a beolvasási hibákat, és soronként végzi a küldemények státusz állítását.

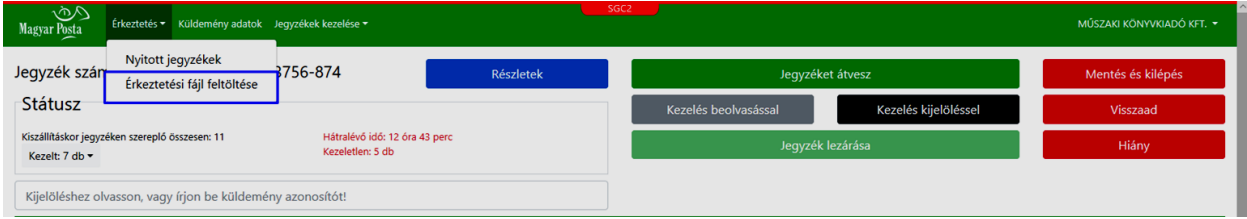

Ha a file formátum nem megfelelő, hibaüzenetet jelenít meg.

Ha a beolvasásánál a rekord nem megfelelő, hibalistára kerül.

Tallózással választható ki a feltölteni kívánt xml állomány, majd elindítható a Feltöltés funkció. A rendszer beolvassa a kiválasztott file-t, elvégzi a betöltést, majd megjeleníti a feletöltés Átvételi összesítőjét.

Amennyiben az Átvételi összesítőn az Igen gombot választja, a rendszer menti a feltöltött küldemények átvett státuszát.

A hibalista megnyitásával a rendszer megjeleníti a beolvasáskor hibás tételek listáját.

Feltöltéskor a feltöltött állományban a rendszer ellenőrzi, hogy a küldemény jegyzék azonosító adata a bejelentkezett felhasználó ügyfél megállapodásához tartozó jegyzék-e. Ha nem, a feltöltéssel nem lehet átvételt regisztrálni.

Szintén ellenőrzésre kerül, hogy az adott jegyzék nincs-e még lezárva. Lezárt státuszú jegyzékhez nem lehet átvételi műveletet regisztrálni.

## **5 Kézbesítőjegyzék lezárása, átvétel igazolása**

A funkció célja, hogy amikor a Felhasználó elvégezte az egy adott jegyzékhez tartozó küldeményátvételi tevékenységet, a regisztrált küldeménykezelési műveletekkel a rendszer a jegyzéket lezárja, és a hozzá tartozó küldemények kézbesítési tényét elmentse. Az ellenőrzés funkcióban csak akkor lehet zárni, ha a jegyzék valamennyi küldeményéhez megtörtént az valamilyen átvételi művelet (átvesz, hiány, visszaad) beállítása. Ha a jegyzéket a rendszer automatikusan zárja a határidő elmulasztása miatt, akkor minden küldemény átvett művelettel kerül lezárásra, és a jegyzék zárása automatikus. Az átvett küldemények státusza ezt követően lesz kézbesített.

## **Ha az ügyfél nem használ aláírópadot, akkor az átvett küldemények kézbesítési igazolására a kiszállításkor az egységképzők kiszállításának tényét igazoló személy aláírása kerül**

A jegyzékek lezárása során csak az aláírópad használatával nyilvántartott Ügyfeleknél jelenik meg az átvevő adatok megadása és az aláírás rögzítése felület.

A jegyzék zárásához tartozó első képernyő az Átvételi összesítő párbeszédpanel. A Mindent átvesz, Jegyzéket átvesz, Előző napiakat átvesz funkcióknál ezek már bemutatásra kerülnek. Ha az ügyfél az aláírópad használatával van regisztrálva, a modul felületén meg tudják adni az átvevő adatait, aki a kézbesítés tényét adataival és aláírásával igazolja. Amennyiben az ügyfél nem aláírópados átvételt használ az alkalmazásban, akkor a küldemények kézbesítési igazolásaira a kézbesítőtől a kiszállítást átvevő személy adatai kerülnek. Az átvevő adatait a mentett sablonokból is kiválaszthatja a felhasználó. Ilyenkor a sablon alapján kerülnek kiírásra az átvevő adatok, de a megjelenített adatok ilyenkor is módosíthatók.

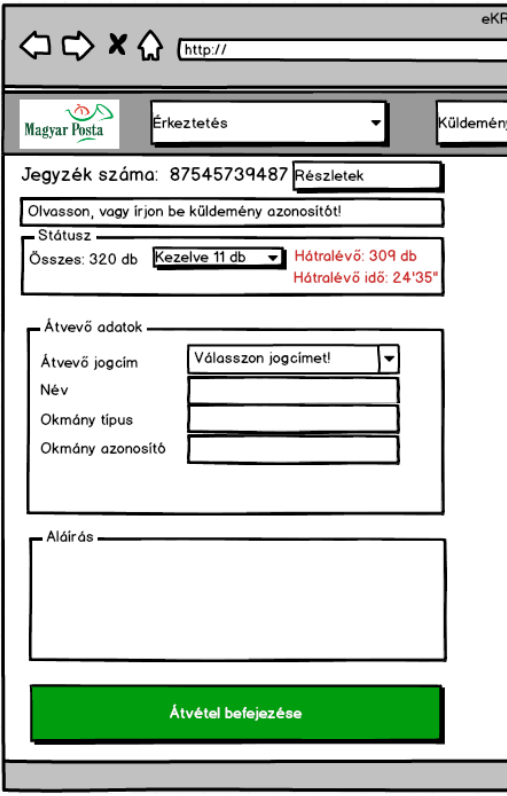

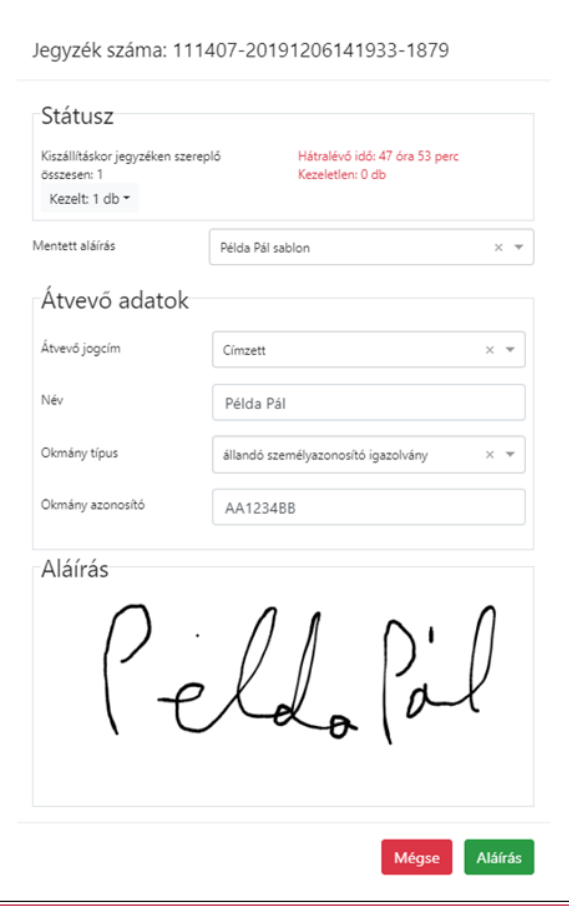

## **6 Küldemény adatok megtekintése**

A funkció célja, hogy a kiszállított küldemények halmazából az őrzési időn belül lévő küldemények adatait meg tudja tekinteni. Küldemény keresése működhet előzetesen kiválasztott jegyzékről, jegyzéktől függetlenül küldemény listából szűrők segítségével. A küldemény listán a kereső mezőbe kézbesítési okirat, egységképző azonosító vagy küldemény vonalkód beolvasással a lista az adott azonosító alapján szűkíti a listát (küldemény beolvasással kiválasztja a beolvasott elemet).

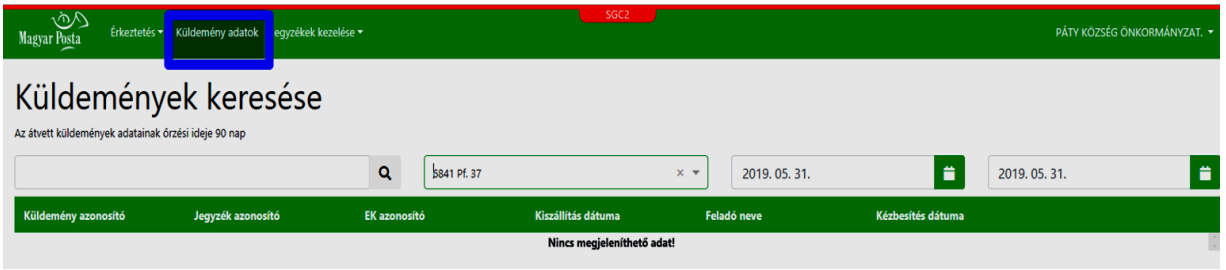

A küldeménylistán dátum szűrő segítségével lehet a küldemények kiszállítási dátumára szűrni.

Ha a beolvasott azonosítóval nem szerepel küldemény a listában, a rendszer tájékoztató üzenetet jelenít meg:

#### **A megadott azonosító nem szerepel a kiszállításai között.**

A küldemény listából egy küldeményt kiválasztva a küldemény részletes adatai jelennek meg.

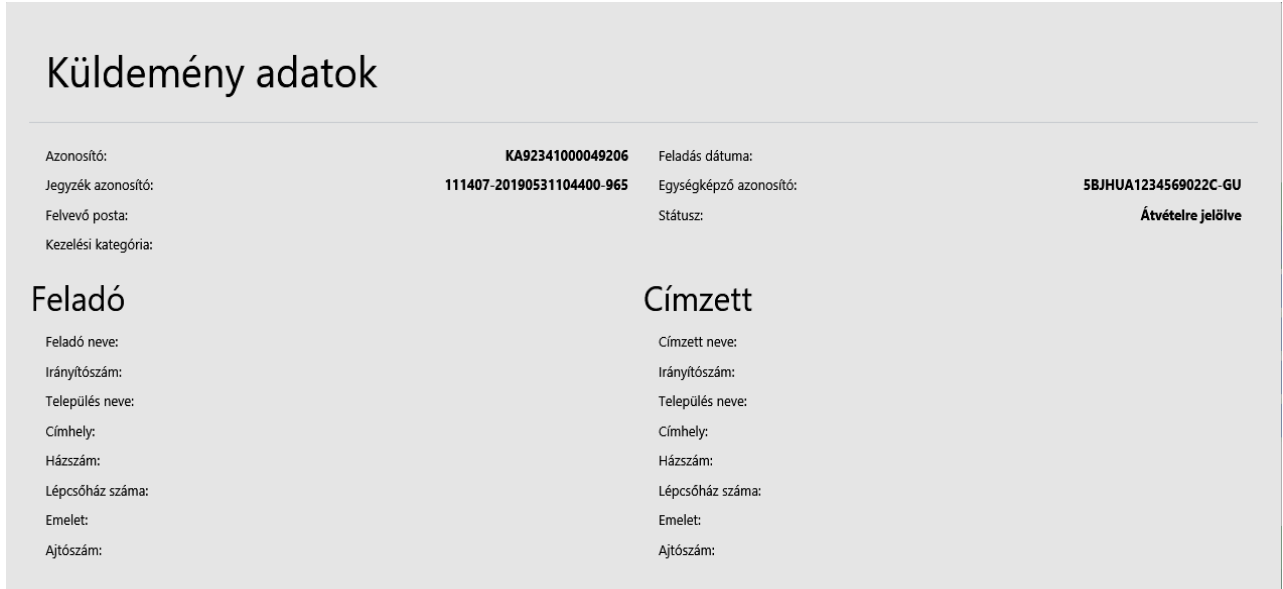

## **7 Átvevő sablonok kezelése**

A funkció célja, hogy az átvevők sablonként rögzíthessék az aláírásaikat és átvevői adataikat. Az így rögzített átvevő adatok az átvétel igazolásakor kiválaszthatók

A felületek a Beállítások menüpont Átvevő sablonok menüpontból érhetők el.

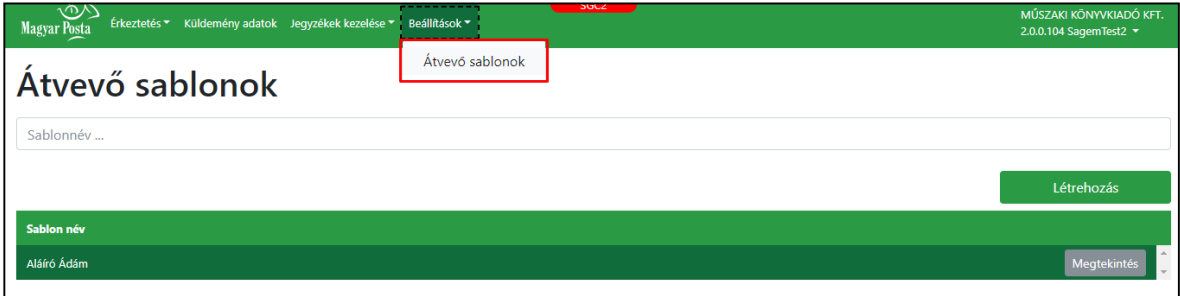

Az Átvevő sablonok oldal megnyitásakor listaszerűen jelennek meg a már rögzített elemek. Több sablon esetén a sablonnévben szó eleji egyezéssel lehet keresni a sablon nevére.

Egy meglévő sablon annak kiválasztásával, a Megtekintés gombra kattintva nyitható meg szerkesztésre.

### **7.1. Sablon létrehozása**

A Létrehozás gombra kattintva megjelenik az Átvevő sablon szerkesztése párbeszédablak, ahol az átvevő adatait lehet megadni.

- Sablon neve: szabadszöveges mező a sablonnevének megadásához (150 karakter);
- Átvevő adatok:
	- o Átvevő jogcíme: legördülő menü:
		- **Címzett**;
		- **Meghatalmazott;**
		- **Helyettes átvevő;**
		- Közvetett kézbesítő;
	- o Átvevő típusa: legördülő menü, helyettes átvevő esetén kötelező mező, értékei a lehetséges helyettes átvevők értékkészlete;
	- o Név: az átvevő neve, szabadszöveges mező;
	- o Okmány típus: legördülő menü a használható okmányokkal;
	- o Okmány azonosító: szabadszöveges mező;
	- o Aláírás: beviteli mező az aláíráskép rögzítésére;

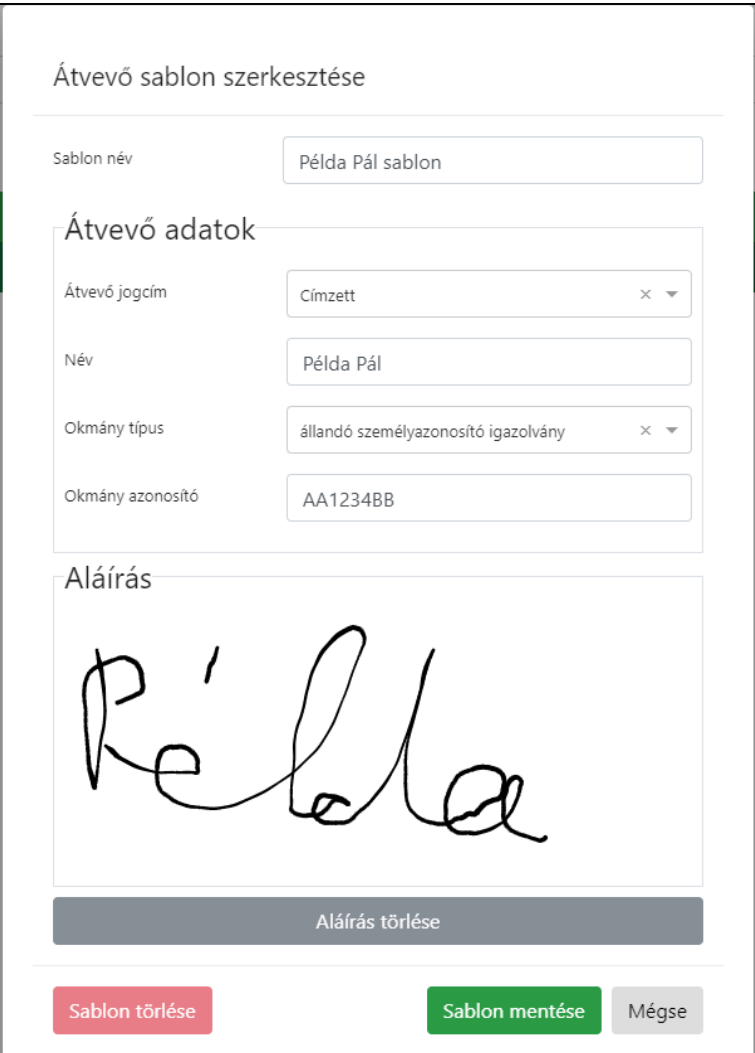

Ha az aláírás nem megfelelő, akkor az Aláírás törlése gombra kattintva törölhető az aláírás.

Az aláírás törlését meg kell erősíteni az Aláírás törlése párbeszédablakban.

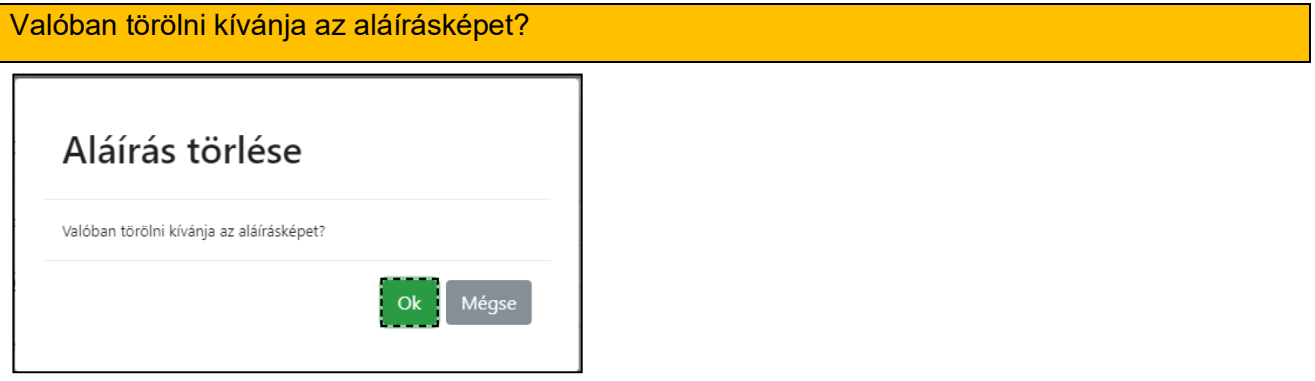

A sablon a Sablon mentése gombra kattintva menthető. Ekkor a párbeszédablak bezáródik, és az Átvevő sablonok felületen megjelenik a mentett sablon.

Ameddig egy kötelező mező nincs megadva, a Sablon mentése gomb nem aktív.

## **7.2. Sablon szerkesztése**

Egy már mentett sablon az Átvevő sablonok felületen a Megtekintés gombra kattintva nyitható meg és módosítható.

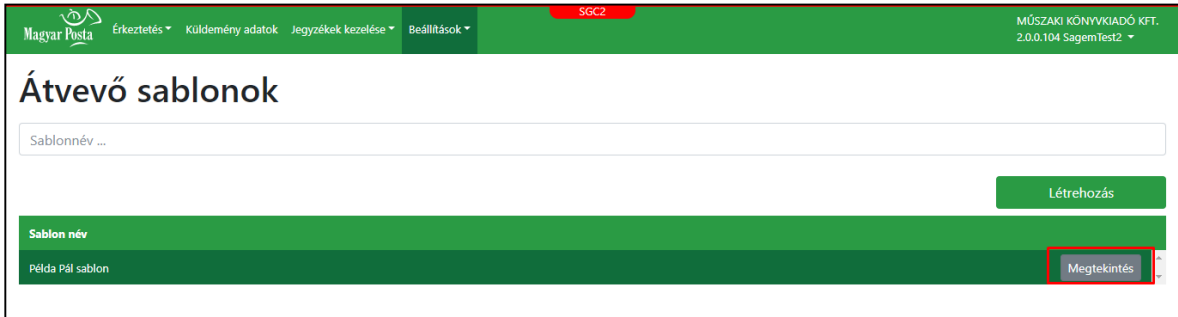

#### **7.3. Sablon törlése**

Egy már mentett sablon az Átvevő sablonok felületen a Megtekintés gombra kattintva nyitható meg. Ezen a felületen a Sablon törlése gombra kattintva egy figyelmeztető üzenet jelenik meg.

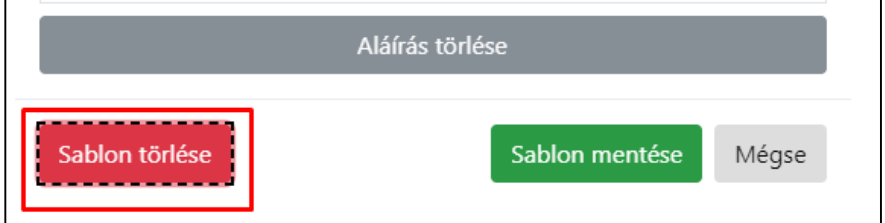

A művelet megerősítése után a sablon törlésre kerül.

Átvevő sablon törlése

Valóban véglegesen törölni kívánja a sablont?

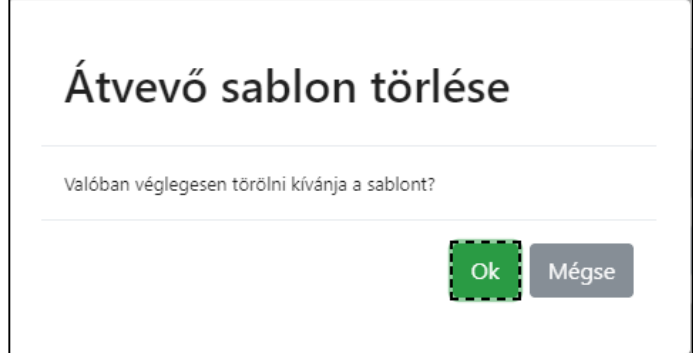

## **Könyvelt küldemények alkalmazáson keresztül történő átvétele – 1.sz. melléklet**

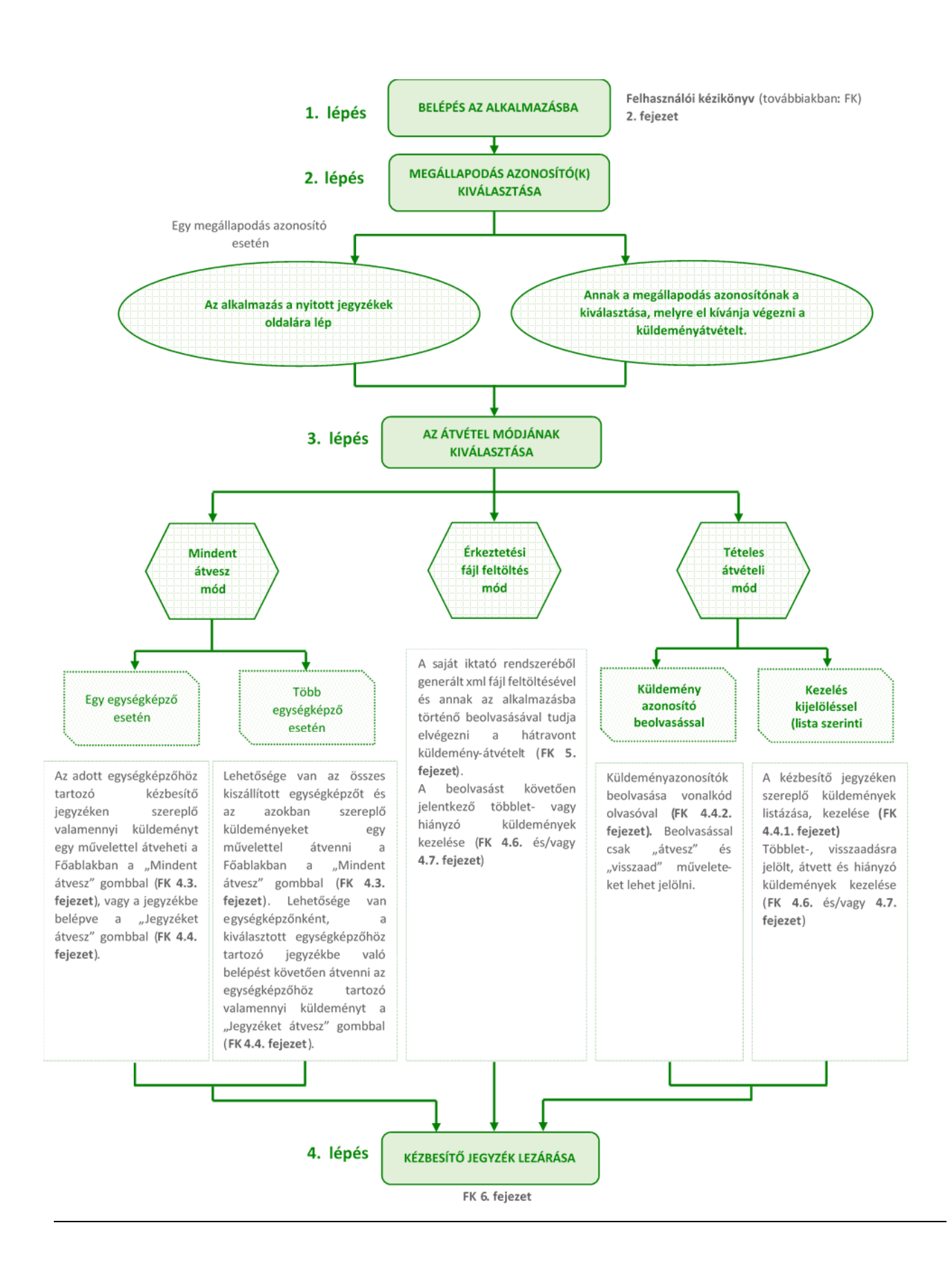